# MyQ Desktop Client for macOS

myę X

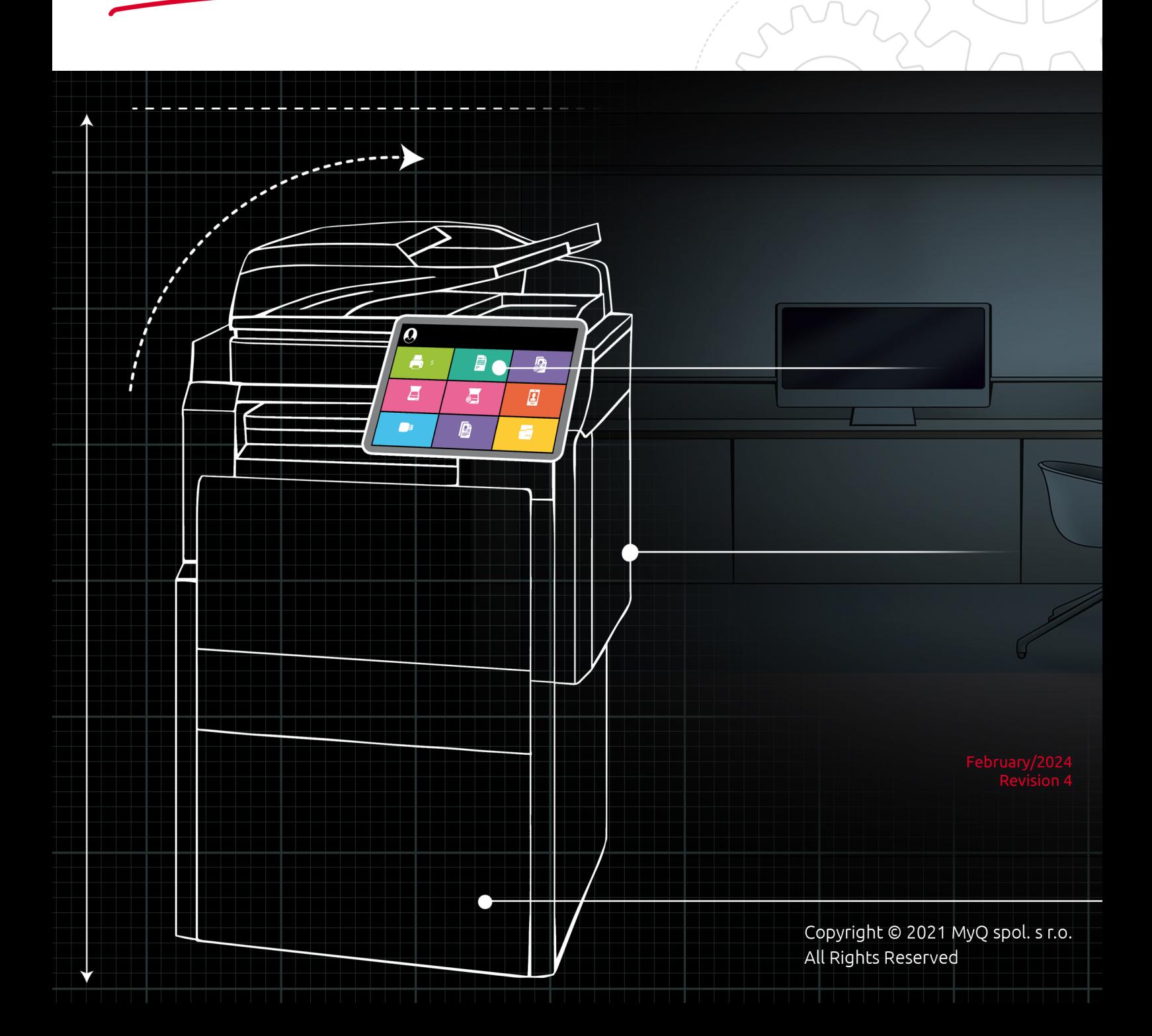

# Table of Contents

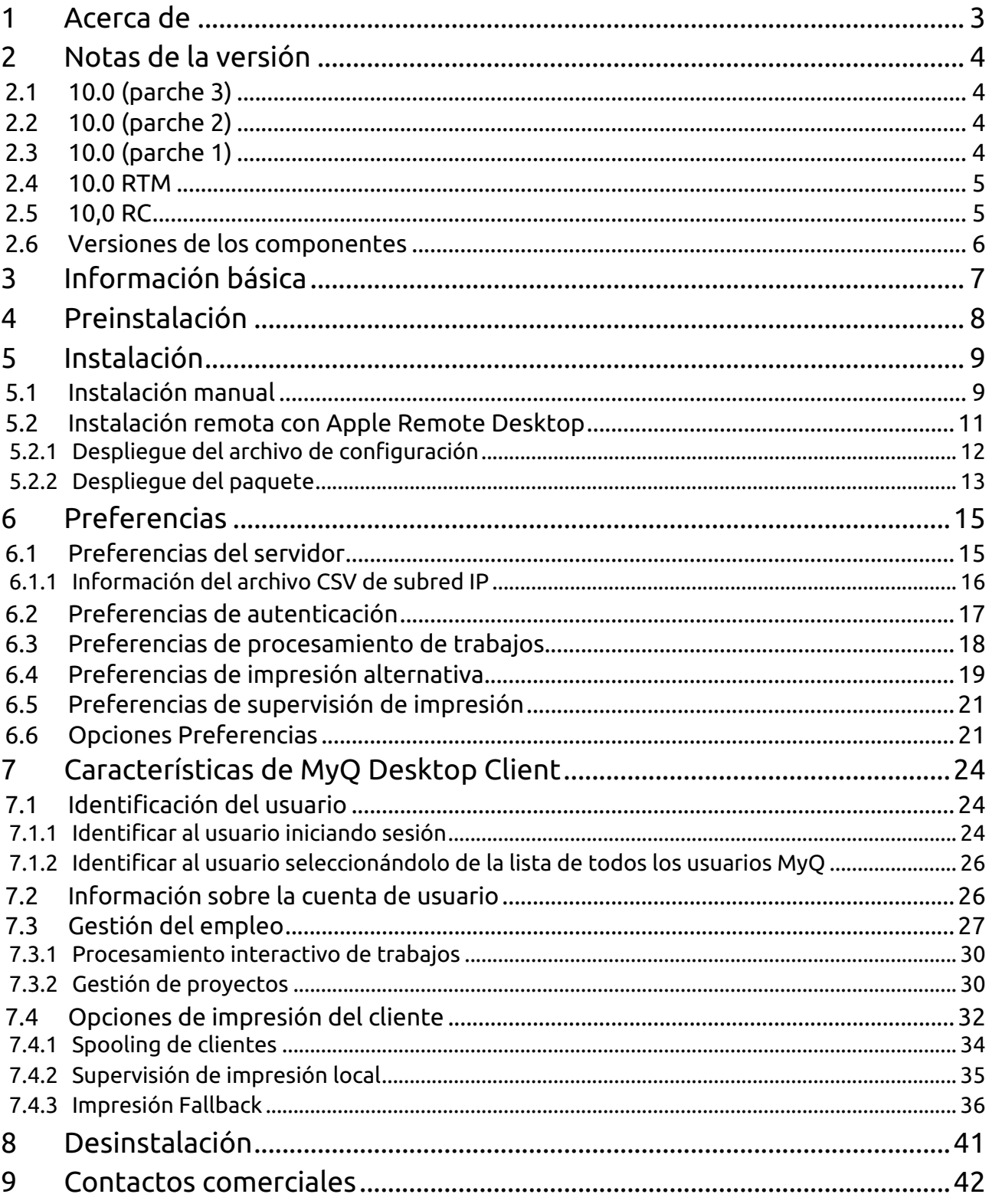

# <span id="page-2-0"></span>1 Acerca de

#### **Cliente de escritorio MyQ para macOS 10.0 RTM**

MyQ Desktop Client para macOS (también conocido como MDC) es un software cliente del servidor MyQ.

Una vez instalado en las estaciones de trabajo macOS de los usuarios de MyQ, proporciona funciones MyQ adicionales a los usuarios, como la identificación de usuarios, la compatibilidad con créditos, cuotas, proyectos, impresión segura, gestión más sencilla de los trabajos de impresión, métodos de impresión alternativos y supervisión de los dispositivos de impresión locales.

Para una descripción completa de **Características de MyQ Desktop Client**visita: [Hoja de producto de MyQ Desktop Client](https://www.myq-solution.com/files/2023/01/myq-desktop-client-product-sheet.pdf)

Todos los cambios con respecto a la versión anterior se enumeran en la 8 sección **[notas de la versión](https://myq-online-help.atlassian.net/wiki/spaces/MDCM/pages/1021542401)**.

# <span id="page-3-0"></span>2 Notas de la versión

#### **Cliente de escritorio MyQ para macOS 10.0**

### <span id="page-3-1"></span>2.1 **10.0 (parche 3)**

#### 2 de octubre de 2023

#### **Corrección de errores**

- El análisis de algunos archivos PDF puede fallar debido a una fuente desconocida.
- La conexión con el servidor podía perderse tras el reinicio si el servicio perdía la conexión con la aplicación.
- Los trabajos no se eliminan tras el periodo establecido en la opción "Eliminar trabajos pendientes cuando el cliente está inactivo".

### <span id="page-3-2"></span>2.2 **10.0 (parche 2)**

#### 21 de julio de 2023

#### **Corrección de errores**

- El cambio de algunos ajustes en el Servidor puede provocar una alta utilización de la CPU del Servidor debido a la comunicación del Cliente.
- La traducción al checo no funciona.
- La conexión de prueba a un servidor inalcanzable muestra un mensaje de "Error desconocido".
- La supervisión de impresión local no funciona si el idioma del cliente no es el inglés.

## <span id="page-3-3"></span>2.3 **10.0 (parche 1)**

#### 12 de mayo de 2023

#### **Mejoras**

• Mostrar el nombre de la aplicación en los mensajes emergentes.

#### **Corrección de errores**

- Cuando la opción "Recuérdame" está desactivada, el cliente permanecerá conectado durante 5 minutos o hasta que finalice la interacción con el trabajo.
- El inicio de sesión falla al utilizar crédito del Servidor Central.
- El agente se bloquea si se utiliza la dirección del servidor obtenida de un archivo CSV.
- MDC 10.0 registra su aplicación REST API con la versión 8.2 de SW.
- El servidor se desconecta después de 1 minuto cuando se utiliza el inicio de sesión único de Windows.

### <span id="page-4-0"></span>2.4 **10.0 RTM**

#### **Mejoras**

- **NEW FEATURE** Obtenga la dirección IP del servidor del sitio basándose en el rango de direcciones IP del cliente. **Compatible con CS 10.0 (parche 4)**.
- **NEW FEATURE** [Configuración del MDC](https://myq-online-help.atlassian.net/wiki/spaces/MDCM/pages/1019543610/%2810.0%29+Preferences) mejoras.

#### **Corrección de errores**

- Después de desactivar "Recuérdame", el usuario inicia la sesión como el usuario anterior si se utilizó "Recuérdame" como Siempre.
- No se puede imprimir el trabajo LPM porque no se conocen las cuentas.
- Orden de trabajo de impresión mezclado cuando se imprime en cola directa utilizando el tipo de detección MDC.

### <span id="page-4-1"></span>2.5 **10,0 RC**

#### **Mejoras**

- **NEW FEATURE** Pop-ups con diálogos convertidos en ventanas.
- **NEW FEATURE** Implantación de Local Print Monitor (LPM).
- Mejoras en la interfaz de preferencias.
- **NEW FEATURE** Reducir el número de llamadas a la API al conectar el MDC.
- **NEW FEATURE** [Funcionalidad del SPS](https://myq-online-help.atlassian.net/wiki/spaces/MDCM/pages/1021476865/%2810.0%29+Client+Printing+Options) (cola de impresión de clientes e impresión Fallback) compilado en MDC Mac.
- Rediseño de la ventana de estado.
- MDC actualizado a .NET 6.0.
- **NEW FEATURE** Los resultados de la búsqueda devuelven más artículos.
- **NEW FEATURE** Se ha añadido un campo de tiempo de inactividad.

#### **Corrección de errores**

- El nombre de host no debe almacenarse en caché.
- El límite del nombre de host del remitente del trabajo es de 15 caracteres cuando la cola de impresión del cliente no está activada.
- Reducir el número de peticiones cuando se inicia el MDC.
- Reducir el número de peticiones cuando el usuario se conecta al MDC.
- El MDC Mac pide el PIN varias veces.
- Formato de moneda ajustado según el idioma.

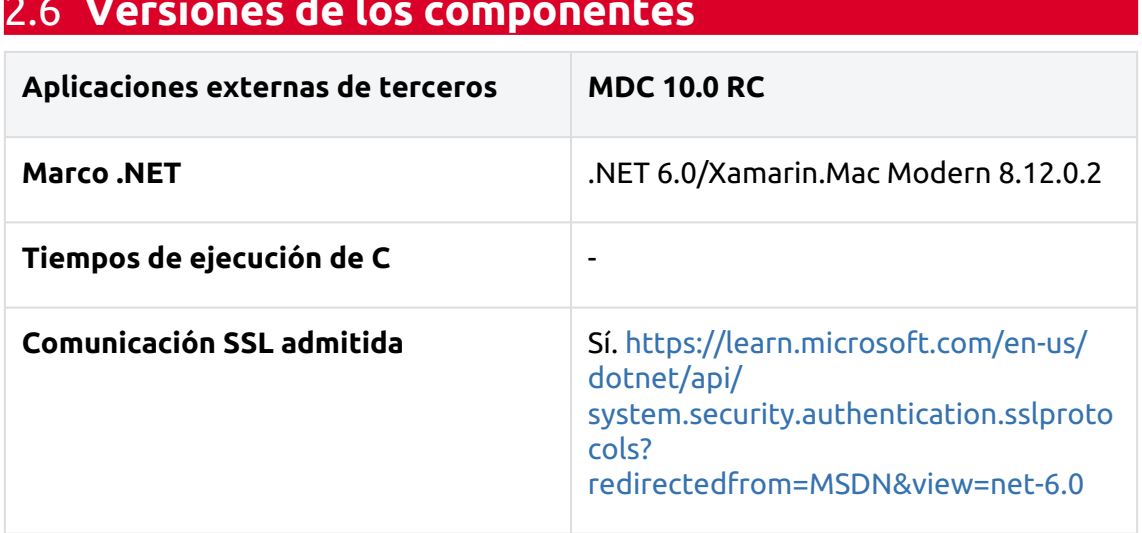

### <span id="page-5-0"></span>2.6 **Versiones de los componentes**

# <span id="page-6-0"></span>3 Información básica

MyQ Desktop Client para macOS es un software cliente del servidor MyQ. Una vez instalado en las estaciones de trabajo macOS de los usuarios de MyQ, proporciona funciones adicionales de MyQ a los usuarios, como identificación de usuarios, compatibilidad con créditos, cuotas, proyectos, impresión segura, gestión más sencilla de los trabajos de impresión, métodos de impresión alternativos y supervisión de los dispositivos de impresión locales.

La actualización desde versiones anteriores de MyQ Smart Job Manager o MyQ Desktop Client es posible, y todas las funciones siguen siendo compatibles.

El número máximo recomendado de MyQ Desktop Clients simultáneos conectados a un servidor MyQ es de *1000*.

Se puede acceder a los registros a través del menú de acciones o se pueden encontrar en el siguiente directorio: */Library/Application Support/MyQ/Cliente de escritorio/logs*

#### **Requisitos en la estación de trabajo del cliente:**

- **Requisitos de MyQ**:
	- $\cdot$  MyO Print Server 8.2 Parche 24+, 10.0 Parche 8+ o 10.1 Beta 2+.
	- $\degree$  Servidor MyQ Central 8.2 Parche 19+, 10.0 Parche 4+ o 10.1 Beta 3+.
- **Requisitos del sistema operativo**: Apple macOS 10.15 (Catalina) y posterior
- **Memoria**requisito mínimo de 2 GB, el cliente consume 256 MB en función de la carga de trabajo de impresión.
- **Disco duro**250 MB para la instalación, con requisitos adicionales en los casos en que los trabajos se cargan en cola.

## <span id="page-7-0"></span>4 Preinstalación

Antes de la instalación de MyQ Desktop Client (MDC), se recomienda instalar un certificado de confianza en el MAC del cliente para establecer una conexión segura con el servidor de impresión MyQ.

Puede conseguirlo generando un certificado CA en el servidor de impresión MyQ.

Inicie sesión en la interfaz de administrador web de MyQ y vaya a **MyQ, Configuración, Red**.

En el **General** en la sección **El nombre de host de este servidor** añada el nombre de host del ordenador que ejecuta MyQ y haga clic en **Guardar** (suele generarse por defecto al instalar MyQ Print Server).

En el **Seguridad de las comunicaciones** haga lo siguiente:

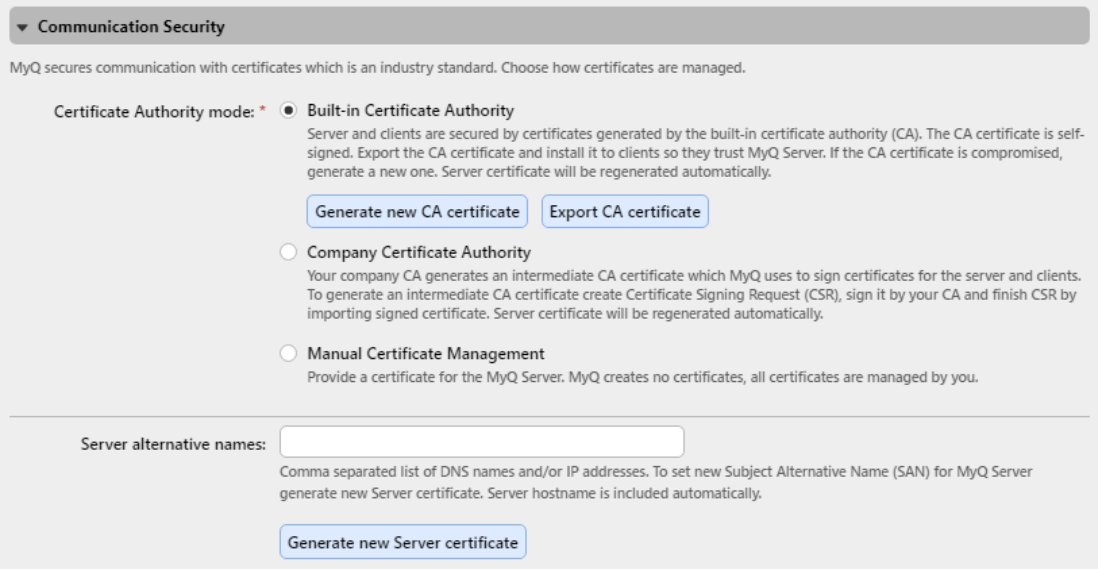

- En el **Nombres alternativos del servidor** añada la dirección IP del ordenador que ejecuta MyQ.
- Haga clic en **Generar nuevo certificado de servidor** y haga clic en **Guardar**.
- Haga clic en **Exportar certificado CA**.
- Instale el certificado exportado en la estación de trabajo MAC del cliente copiando el archivo .crt en la máquina, haga doble clic para instalarlo e introduzca la contraseña del usuario.
- Vaya a KeyChain Access, localice el certificado y haga doble clic sobre él. En la sección Confianza, en **Al utilizar este certificado** seleccione *Confiar siempre*. Cierre la ventana e introduzca de nuevo la contraseña del usuario.

Antes de iniciar la instalación, cree una cola en la interfaz de administrador web de MyQ con la opción **Método de detección de usuarios** ajustado a *Cliente de escritorio MyQ*.

Ahora puede proceder a la instalación del MDC, que se describe a continuación.

# <span id="page-8-0"></span>5 Instalación

MyQ Desktop Client para macOS (MDC) puede instalarse manualmente en la estación de trabajo de un solo usuario o de forma remota en varias estaciones de trabajo mediante Apple Remote Desktop.

### <span id="page-8-1"></span>5.1 Instalación manual

Esta opción permite a los usuarios instalar manualmente MDC, y proceder a la configuración (ver [Preferencias\)](https://myq-online-help.atlassian.net/wiki/spaces/MDCM/pages/1019543610/%2810.0%29+Preferences) una vez finalizada la instalación.

- 1. Descargue la última versión disponible de la instalación (*.pkg*) del portal MyQ Community.
- 2. Haga doble clic en el archivo de instalación. Se abre el asistente de instalación; haga clic en **Continúe en**.
- 3. Se abre la ventana Acuerdo de licencia del software; haga clic en **Continúa.**
- 4. En la siguiente pantalla, seleccione **De acuerdo** para aceptar los términos del acuerdo de licencia del software.

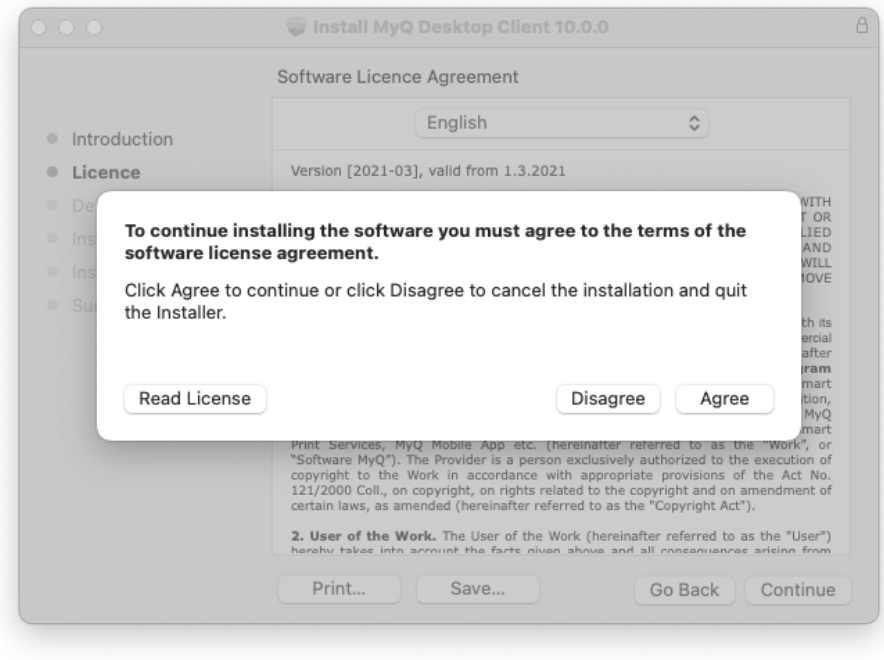

5. Se abrirá la ventana de selección de destino y podrá seleccionar dónde desea instalar MyQ Desktop Client y hacer clic en **Continuar**.

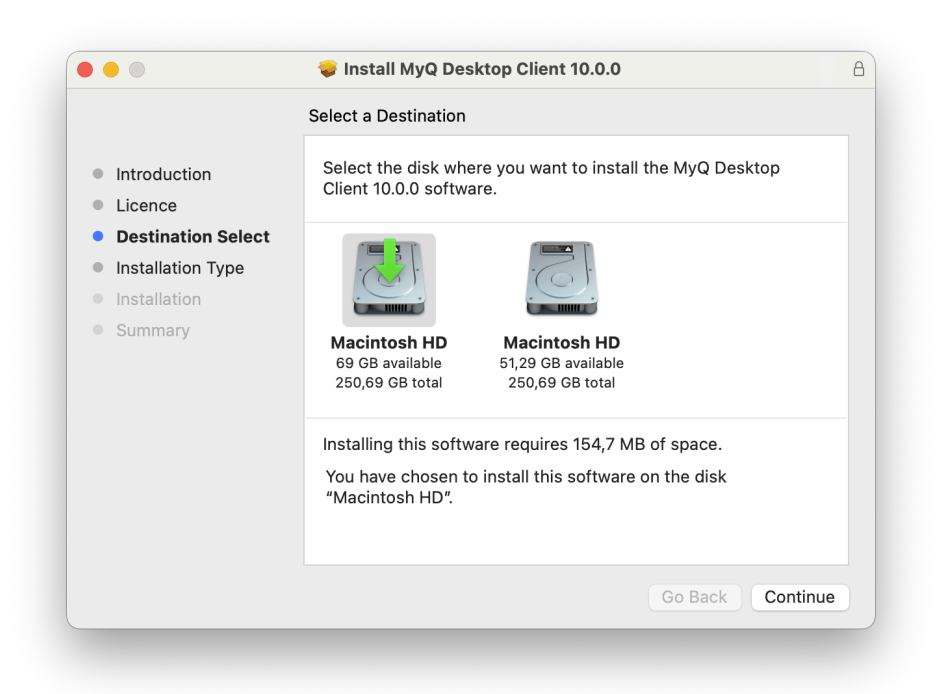

6. Se abre la ventana Tipo de instalación, donde puede seleccionar el destino de la instalación. Haga clic en **Cambiar la ubicación de instalación** para buscar un nuevo destino o pulse **Instale** para iniciar la instalación en el destino predefinido.

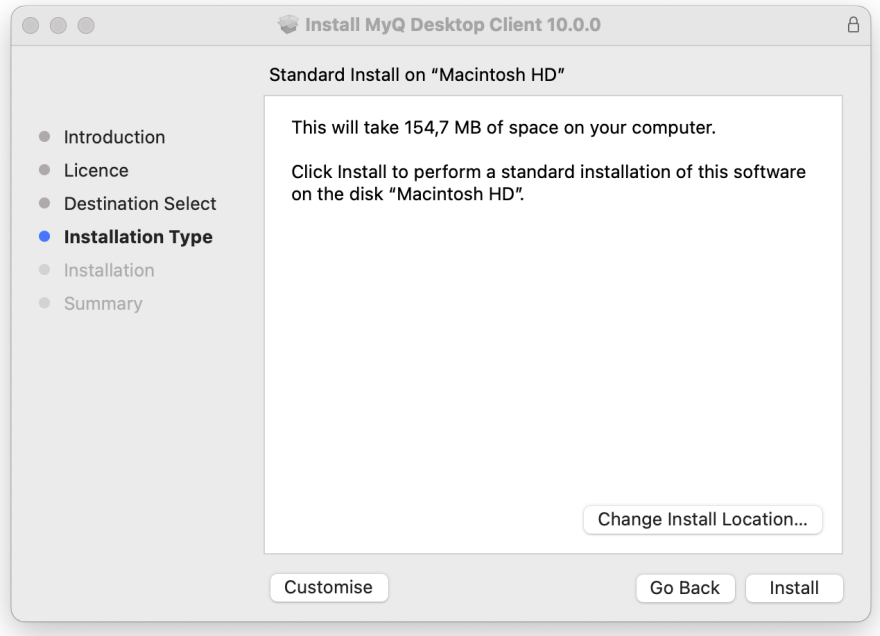

7. Se le redirige a la ventana Tipo de instalación, donde puede hacer clic en **Instale** para iniciar la instalación.

- 8. En la ventana de solicitud de autenticación, introduzca su nombre de usuario de MacOS **Contraseña** y haga clic en **Instalar software**.
- 9. Se abrirá la ventana de instalación, donde podrá ver el progreso de la instalación.
- 10. Se abre la ventana Resumen. Debería indicar que la instalación se ha realizado correctamente. Haga clic en **Cerrar**.

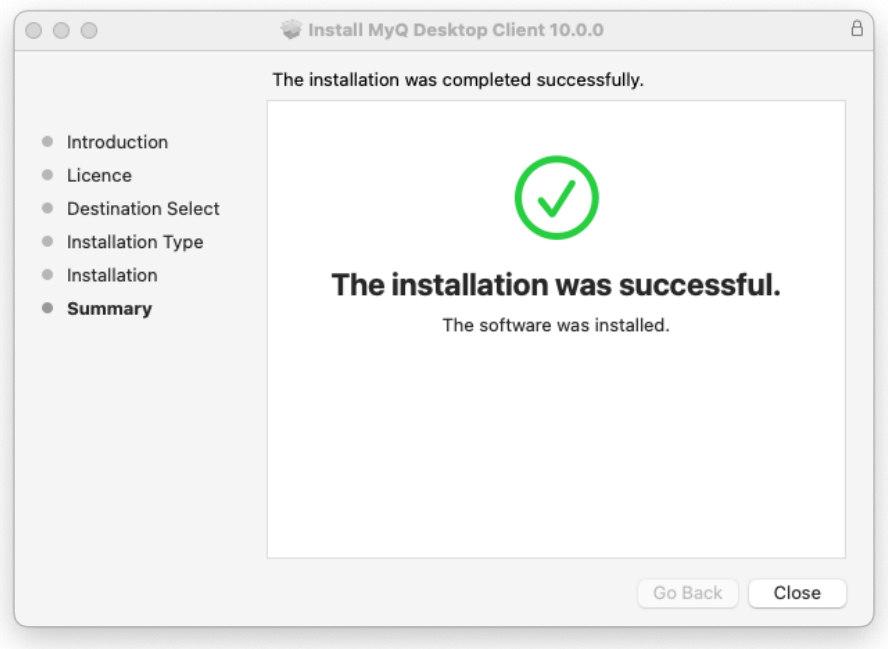

11. La aplicación MyQ Desktop Client ya está instalada y abierta. Consulte [Preferencias](https://myq-online-help.atlassian.net/wiki/spaces/MDCM/pages/1019543610/%2810.0%29+Preferences) para ver los pasos para configurarlo.

### <span id="page-10-0"></span>5.2 Instalación remota con Apple Remote Desktop

Se recomienda encarecidamente realizar la instalación manual en una estación de trabajo antes de desplegar la aplicación en varias estaciones de trabajo. De esta forma, el administrador puede asegurarse de que la instalación y la configuración se realizan correctamente. Otra ventaja es que el administrador puede copiar el archivo de configuración de esta instalación manual y desplegarlo en las otras estaciones de trabajo antes de instalar MDC remotamente. La configuración se aplica entonces a todas las estaciones de trabajo, sin necesidad de configurarlas individualmente después de la instalación.

Las siguientes opciones deben estar activadas en las estaciones de trabajo Mac para [permitir la instalación remota desde la estación de trabajo Mac Escritorio remoto de](https://support.apple.com/en-gb/guide/remote-desktop/welcome/mac)  Apple herramienta:

- 1. En OS X, abra **Preferencias del sistema** y haga clic en **Compartir**.
- 2. En la lista de servicios, seleccione **Gestión remota** y haga clic en **Opciones**.
- 3. Seleccione las siguientes opciones: **Observe**, **Controlar**, **Abrir y salir de aplicaciones**, **Cambiar la configuración**, **Eliminar y sustituir elementos**, **Reiniciar y apagar**, **Elementos de copia**.

#### 4. Haga clic en **OK**.

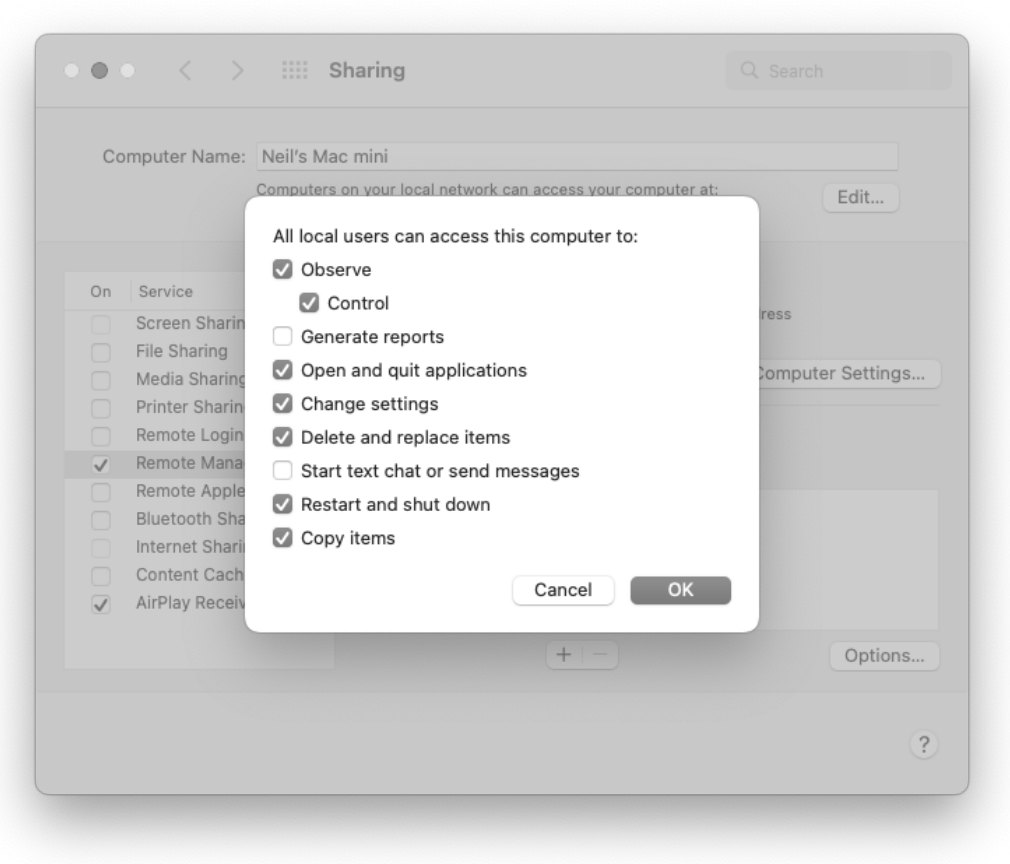

#### <span id="page-11-0"></span>**5.2.1 Despliegue del archivo de configuración**

Si ha instalado y configurado MDC manualmente, puede copiar el archivo de configuración (disponible en */Usuarios/<NombreUsuarioMacOS>/Librería/Preferencias/ cz.myq.mdc.plist*) a la **Carpeta de Preferencias del Sistema**y esos ajustes se aplicarán a **todos los usuarios de las estaciones de trabajo Mac**.

- 1. En el Mac administrador, abra Finder y haga clic en **Aplicaciones** > **Escritorio remoto** para mostrar la ventana principal de Apple Remote Desktop (ARD).
- 2. Haga clic en **Todos los ordenadores** en la sección izquierda de la ventana principal de ARD. Las estaciones de trabajo Mac conectadas a su red se muestran en el panel derecho de la ventana.
- 3. Seleccione los Mac de destino deseados y haga clic en **Copia** en la barra de herramientas ARD (o seleccione **Gestione** > **Copiar artículos** menú). En **Copiar artículos** se abre la ventana.
- 4. Haga clic en **Copia** para copiar los elementos en los Mac seleccionados. El progreso se muestra en la ventana principal. El resultado de la copia en cada Mac se muestra en la ventana **Estado** columna.
- 5. Se copia el archivo de configuración: */Biblioteca/Preferencias*.

#### Instalación

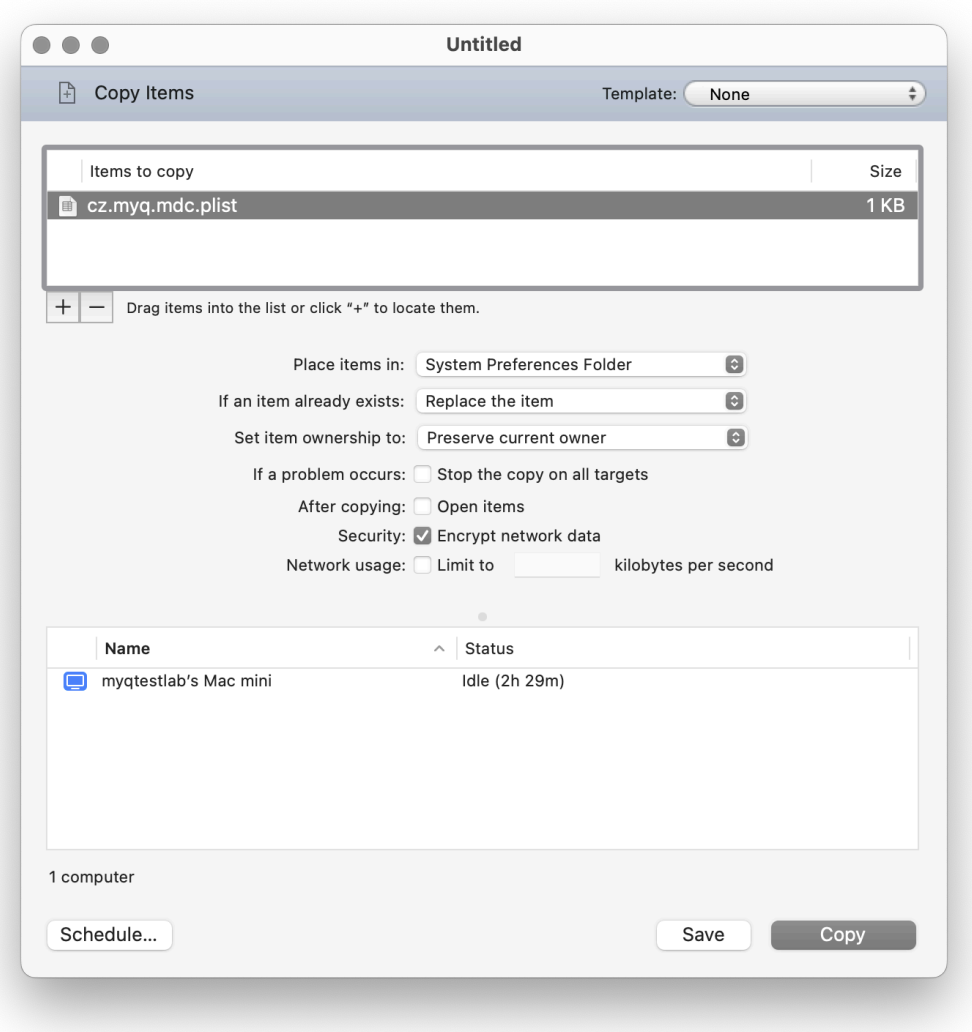

Si no se copia el archivo de configuración, una vez finalizada la instalación del paquete, el usuario puede configurar el MDC desde la aplicación **Preferencias** (véase [Preferencias\)](https://myq-online-help.atlassian.net/wiki/spaces/MDCM/pages/1019543610/%2810.0%29+Preferences). El archivo de configuración se creará en la carpeta de inicio del usuario: *˜/Biblioteca/Preferencias*.

#### <span id="page-12-0"></span>**5.2.2 Despliegue del paquete**

Para desplegar el paquete en varias estaciones de trabajo Mac:

- 1. En el Mac administrador, abra Finder y haga clic en **Aplicaciones** > **Escritorio remoto** para mostrar la ventana principal de Apple Remote Desktop (ARD).
- 2. Haga clic en **Todos los ordenadores** en la sección izquierda de la ventana principal de ARD. Las estaciones de trabajo Mac conectadas a su red se muestran en el panel derecho de la ventana.
- 3. Seleccione los Mac de destino deseados y haga clic en **Instale** en la barra de herramientas ARD (o seleccione **Gestione** > **Instalar paquetes** menú). En **Instalar paquetes** se abre la ventana.
- 4. Añada el *Cliente MyQ Desktop.pkg* (disponible para su descarga en el portal MyQ Community) al archivo **Paquetes** mediante arrastrar y soltar o localizando el paquete con el signo más (**+**).
- 5. Haga clic en **Instale** para distribuir el paquete a los Mac seleccionados. El progreso de la instalación se muestra en la ventana principal. El resultado de la distribución del paquete a cada Mac se muestra en la ventana **Estado** columna.

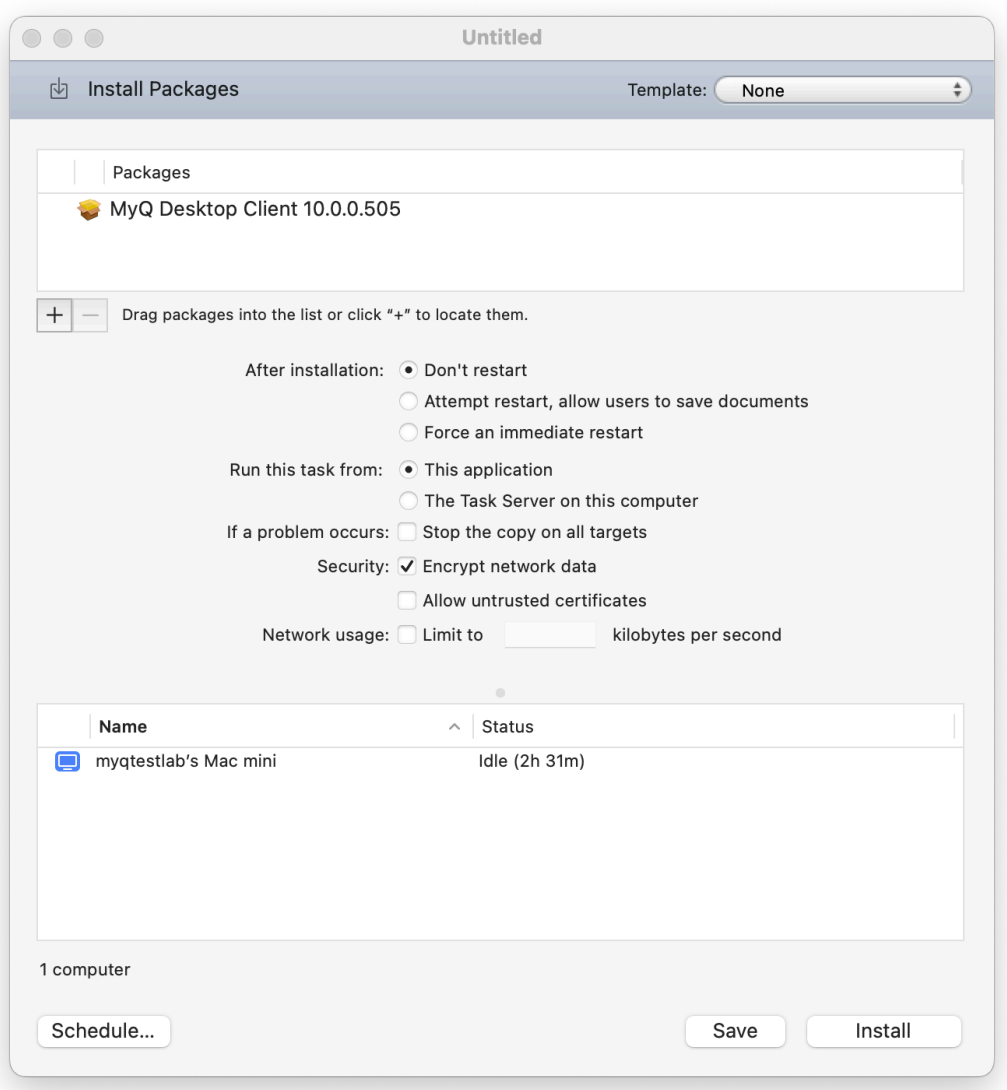

# <span id="page-14-0"></span>6 Preferencias

Para configurar o modificar los ajustes de MyQ Desktop Client (MDC), haga clic en el icono MyQ de la bandeja del sistema de macOS. Haga clic en los tres puntos de la esquina superior derecha para abrir el menú Acciones y haga clic en **Preferencias**. También puedes utilizar el menú Acciones para consultar la ayuda en línea (Ayuda), ver información sobre la aplicación (Acerca de), abrir los registros (Registros) y cerrar la aplicación (Salir).

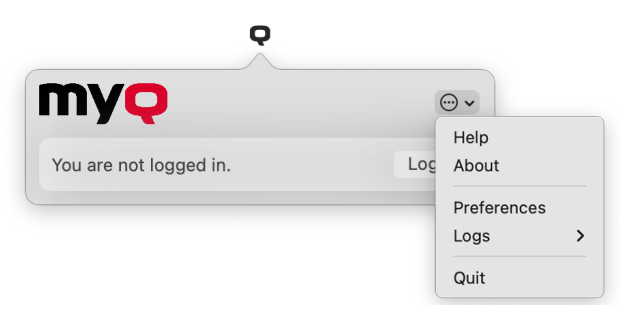

### <span id="page-14-1"></span>6.1 Preferencias del servidor

Las siguientes preferencias están disponibles en la pestaña Servidor:

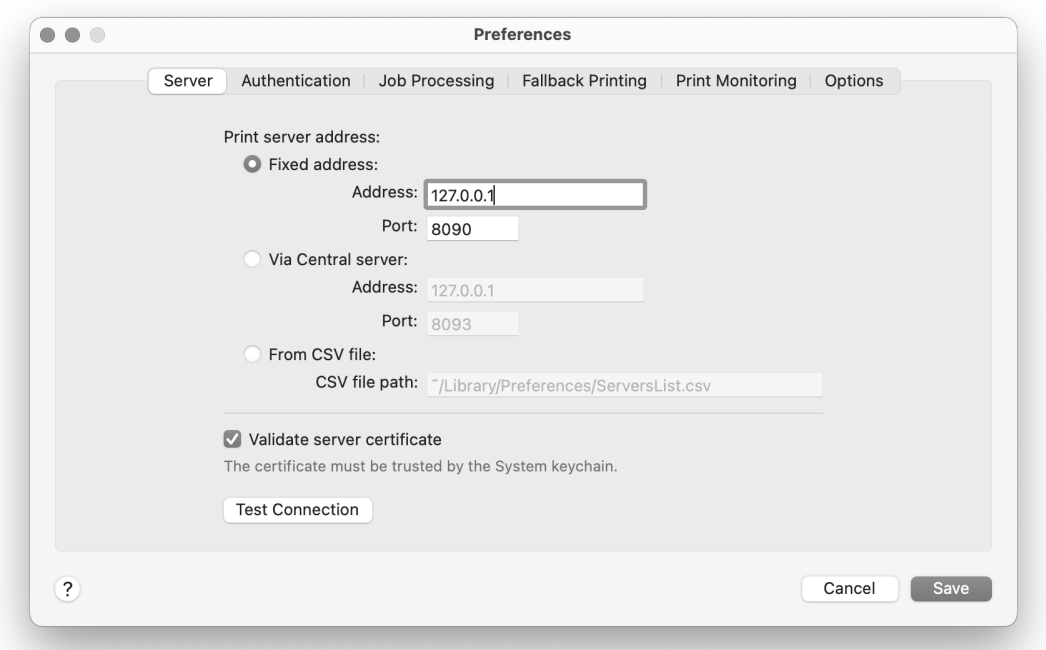

- 1. **Dirección del servidor de impresión**:
	- a. **Dirección fija Dirección**: Introduzca la dirección IP o el nombre de host del servidor MyQ. **Puerto**: Introduzca el puerto del servidor MyQ. Por defecto, es *8090* para una conexión segura (SSL).
- b. **A través del servidor central Dirección**: Introduzca la dirección IP o el nombre de host del servidor MyQ Central. **Puerto**: Introduzca el puerto del servidor MyQ Central. Por defecto, es *8093* para una conexión segura (SSL). Al utilizar esta opción, también debe configurar el rango IP de los PC cliente que utilizarán MDC. Compruebe [aquí](https://myq-online-help.atlassian.net/wiki/spaces/CS/pages/1039991144/%2810.1%29+Central+and+Site+administration) para más información.
- c. **Desde archivo CSV** Seleccione esta opción si desea que MDC cambie automáticamente entre varios servidores de una subred IP. Para ello, cargue un archivo CSV con la información necesaria, añadiendo la ruta exacta al archivo en el campo **Ruta del archivo CSV** campo. **NOTE** : El archivo CSV puede almacenarse en cualquier lugar excepto en las carpetas de usuario (*/ Usuarios/nombredeusuario*). Si desea que se almacene en una carpeta de usuario, debe dar a MDC **Acceso a disco completo** a través de Configuración del sistema. Busca la palabra clave "Acceso total al disco", encuentra MyQ Desktop Client y activa el interruptor.
- 2. **Validar el certificado del servidor**: Si está activada, la conexión entre el MDC y el servidor MyQ es segura y requiere un certificado. La opción está activada por defecto.
- 3. **Conexión de prueba**: Haga clic para probar la conexión entre el MDC y MyQ Server, con o sin certificado.

### <span id="page-15-0"></span>**6.1.1 Información del archivo CSV de subred IP**

Para cambiar automáticamente entre varios servidores de una subred IP, el archivo CSV cargado debe contener la información sobre las subredes. Las cabeceras del archivo deben ser **subred**, **dirección del servidor**, **puerto de servidor**, y **lprport**como se ve en la imagen de abajo.

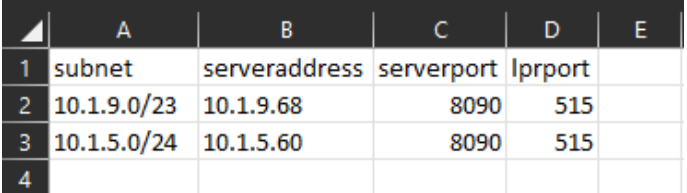

También puede utilizar la siguiente plantilla CSV, modificando los campos según sus necesidades:

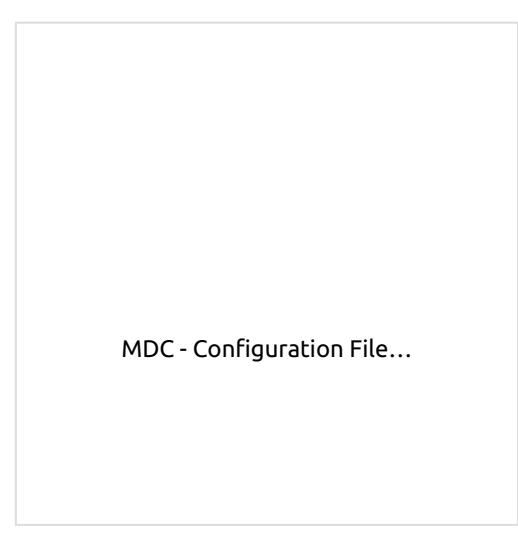

En caso de que la configuración para la subred actual no coincida o haya algo incorrecto en el archivo o no se pueda abrir, MDC pasará al estado desconectado.

### <span id="page-16-0"></span>[6.2 Preferencias de autenti](#page-14-0)cación

Las siguientes preferencias están disponibles en la pestaña Autenticación:

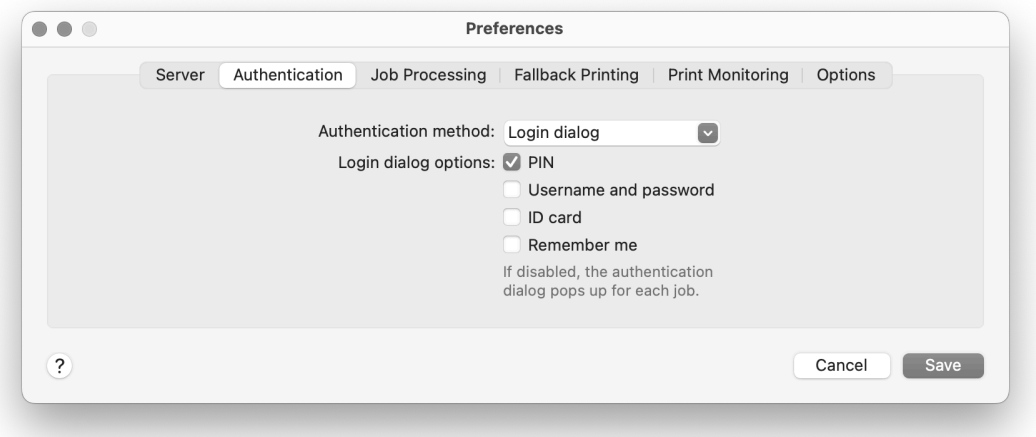

#### 1. **Método de autenticación**:

- a. **Lista de usuarios**: Con esta opción seleccionada, el remitente del trabajo debe seleccionar una de las cuentas de usuario MyQ de la lista de todos los usuarios MyQ. A continuación, el remitente del trabajo se identifica como el usuario MyQ seleccionado.
- b. **Diálogo de inicio de sesión**: Con esta opción seleccionada, el remitente de la solicitud debe iniciar sesión con sus credenciales de MyQ. El remitente del trabajo se identifica entonces como el usuario de MyQ que ha iniciado sesión. Puede seleccionar hasta tres **Opciones del diálogo de inicio de sesión**: *PIN, nombre de usuario y contraseña,* y *Tarjeta de identidad*así como

habilitar el *Acuérdate de mí* que se utiliza para mostrar/ocultar la opción de recordar el usuario de registro.

- c. **Inicio de sesión único en Mac**: Con esta opción seleccionada, el remitente del trabajo se identifica como la cuenta de usuario de macOS desde la que se envía el trabajo.
- 2. Una vez configurados el servidor y los parámetros de autenticación, haga clic en **Guardar**. Se le pedirá que introduzca su contraseña de MacOS para guardar la configuración.

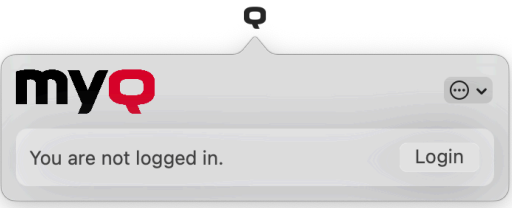

La '**Q**El icono ' en la barra de tareas siempre estará negro, tanto si el cliente está conectado al servidor MyQ como si no. MDC se inicia en modo silencioso y no hay comunicación vía API con el servidor MyQ hasta que el usuario envía un trabajo o hace clic en el icono.

### <span id="page-17-0"></span>6.3 Preferencias de procesamiento de trabajos

Las siguientes preferencias están disponibles en la pestaña Procesamiento de trabajos:

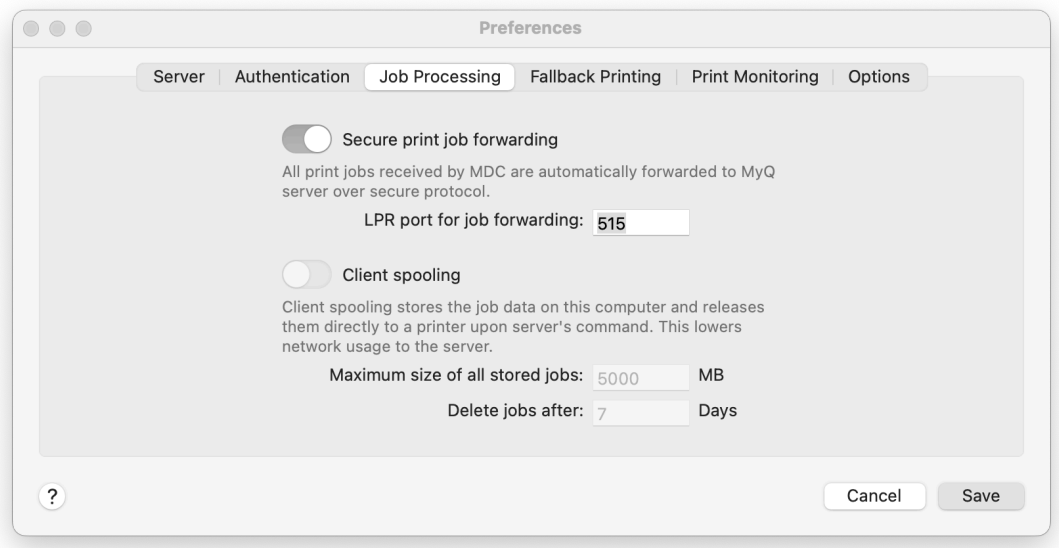

- 1. **Reenvío seguro de trabajos de impresión**: Si está activado, todos los trabajos de impresión recibidos por el MDC se reenvían automáticamente al servidor MyQ a través de un protocolo seguro.
	- **Puerto LPR para el reenvío de trabajos**: Introduzca el puerto LPR del servidor MyQ. Este es el puerto en el que MyQ Desktop Client escucha y recibe los trabajos de impresión a través del protocolo LPR. El puerto por defecto es *515*
- 2. **Carga de clientes**: Active el control deslizante si desea utilizar esta opción. Esta opción establece el almacenamiento local para los trabajos en cola en el ordenador del usuario (marque [Spooling de clientes](https://myq-online-help.atlassian.net/wiki/spaces/MDCM/pages/1271463969/%2810.0%29+Client+Spooling) para más detalles). Añada los valores deseados a los campos siguientes:
	- **Tamaño máximo de todos los trabajos almacenados**: Es el límite del almacenamiento local (en MB). Una vez alcanzado el tamaño máximo de la carpeta de trabajos, los trabajos se eliminarán empezando por el más antiguo, hasta que el tamaño de todos los trabajos almacenados sea inferior al límite.
	- **Eliminar trabajos después de**: El trabajo en cola se almacena sólo durante este periodo (en días).

### <span id="page-18-0"></span>6.4 Preferencias de impresión alternativa

Las siguientes preferencias están disponibles en la pestaña Impresión Fallback:

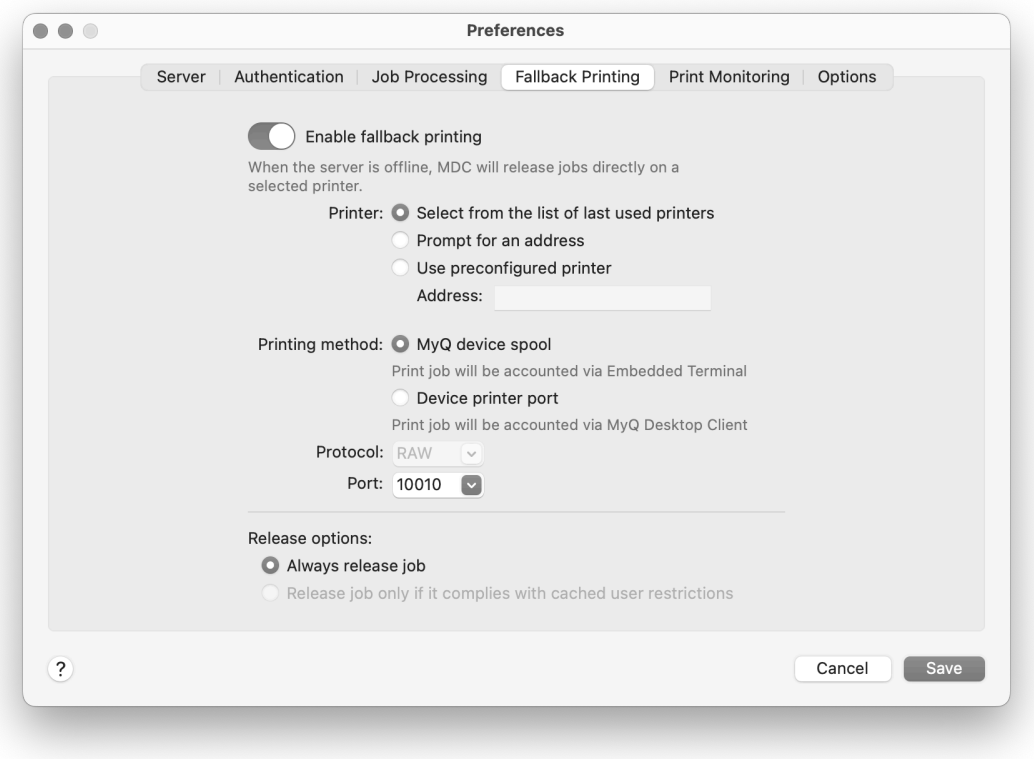

1. **Impresora**:

- a. **Seleccionar de la lista de últimas impresoras utilizadas**: Seleccione esta opción para mostrar una ventana emergente y seleccionar la impresora de reserva de una lista de los últimos dispositivos utilizados.
- b. **Solicitar una dirección**: Seleccione esta opción para mostrar una ventana emergente en la que puede escribir la dirección IP de la impresora de reserva.
- c. **Utilizar impresora preconfigurada**: Seleccione esta opción para utilizar la impresión de reserva configurando la dirección IP de la impresora de reserva para imprimir los trabajos automáticamente. **Dirección**: Introduzca la dirección IP o el nombre de host del dispositivo de impresión de reserva que desea utilizar para la impresión de reserva.

#### 2. **Método de impresión**:

a. **Carrete del dispositivo MyQ** - Esta opción liberará el trabajo a la impresora de conmutación por error con un terminal integrado y la impresora informará del trabajo liberado una vez restablecida la conexión con el servidor. Para obtener más información sobre esta función, consulte la página [Servidor de impresión MyQ](https://myq-online-help.atlassian.net/wiki/spaces/PS/pages/1177976834) guía. Seleccione una de las siguientes opciones de puerto:

**10010**: Puerto de cola de impresión del cliente para impresión directa. El trabajo se imprime automáticamente tras ser recibido por el dispositivo de impresión.

**10011**: Puerto de cola de impresión del cliente para impresión en espera segura. El trabajo es almacenado por el dispositivo de impresión y espera allí hasta que el usuario se conecta y lo libera. No es posible liberar este trabajo en ningún otro dispositivo de impresión.

**10012**: Puerto de cola de impresión del cliente para Pull Print. El trabajo es almacenado por el dispositivo de impresión. Una vez que el usuario inicia sesión en cualquiera de los dispositivos conectados a la misma subred, se proporciona información sobre este trabajo, el trabajo se muestra en la lista de los trabajos disponibles y se puede liberar allí.

**10013**: Puerto de cola de impresión cliente para impresión delegada. Funciona igual que Client spooling Pull Print, salvo que el trabajo puede ser liberado por delegados del usuario remitente.

b. **Puerto de impresora del dispositivo** - Seleccione el protocolo de impresora para enviar el trabajo al dispositivo de impresión de seguridad. El trabajo será comunicado al servidor por el cliente una vez restablecida la conexión con el servidor. Después de cambiar el protocolo, el **Puerto** cambia automáticamente en función del mismo. Lo siguiente **Protocolos** se puede utilizar:

**RAW** (puerto por defecto: *9100*): Protocolo básico de impresión, establecido por defecto.

**IPP** (puerto por defecto: *631*): Protocolo de impresión por Internet, no se utiliza (ni se necesita) ningún puerto; toda la información está dentro de la dirección de la impresora.

**IPPS** (puerto por defecto: *443*): Versión segura de IPP.

**LPR**(puerto por defecto: *515*): Protocolo remoto de impresora de línea. En el **Cola** introduzca el nombre de la cola a la que se enviarán los trabajos.

3. **Opciones de publicación**: Elija *Liberar siempre el trabajo* o *Liberar el trabajo sólo si cumple las restricciones de usuario almacenadas en caché*.

Consulte [Impresión de reserva](https://myq-online-help.atlassian.net/wiki/spaces/MDCM/pages/1021476880/%2810.0%29+Fallback+Printing) para más detalles.

### <span id="page-20-0"></span>6.5 Preferencias de supervisión de impresión

Las siguientes preferencias están disponibles en la pestaña Supervisión de impresión:

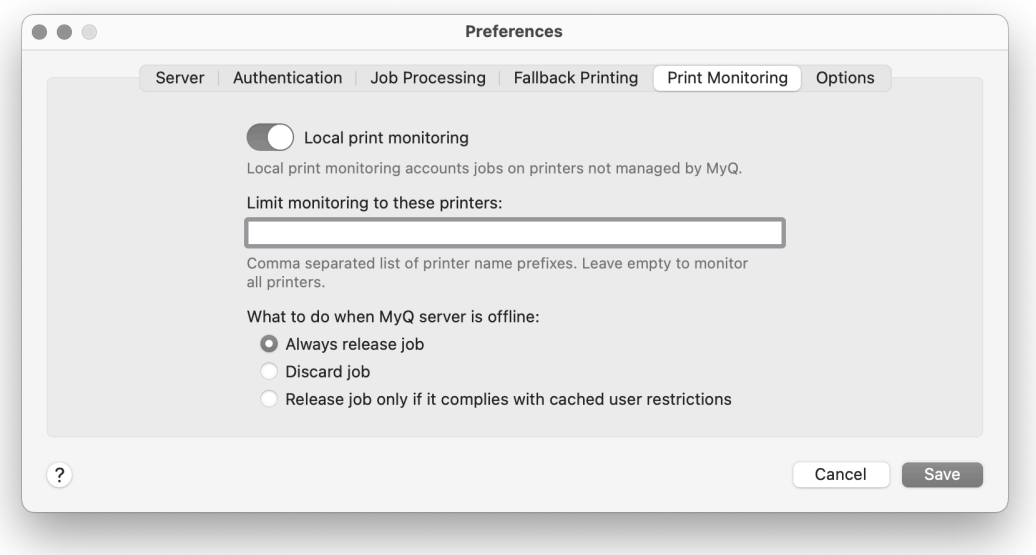

- 1. **Supervisión de impresión local** (LPM): Active el control deslizante si desea utilizar esta opción.
- 2. **Limitar la supervisión a estas impresoras**: Introduzca los nombres de las impresoras que desea supervisar, separados por coma (,). Puede dejar este campo vacío para supervisar todas las impresoras.
- 3. **Qué hacer cuando MyQ Server está fuera de línea**:
	- **Liberar siempre el trabajo -** Los trabajos se liberarán aunque el servidor MyQ esté desconectado.
	- **Descartar trabajos** Los trabajos se descartarán si el servidor MyQ está desconectado.
	- **Liberar el trabajo sólo si cumple las restricciones de usuario almacenadas en caché -** Los trabajos no se liberarán si el usuario tiene políticas restrictivas o crédito o cuota insuficientes.

Consulte [Supervisión de impresión local](https://myq-online-help.atlassian.net/wiki/spaces/MDCM/pages/1088880655/%2810.0%29+Local+Print+Monitoring) para más detalles.

### <span id="page-20-1"></span>6.6 Opciones Preferencias

Las siguientes preferencias están disponibles en la pestaña Opciones:

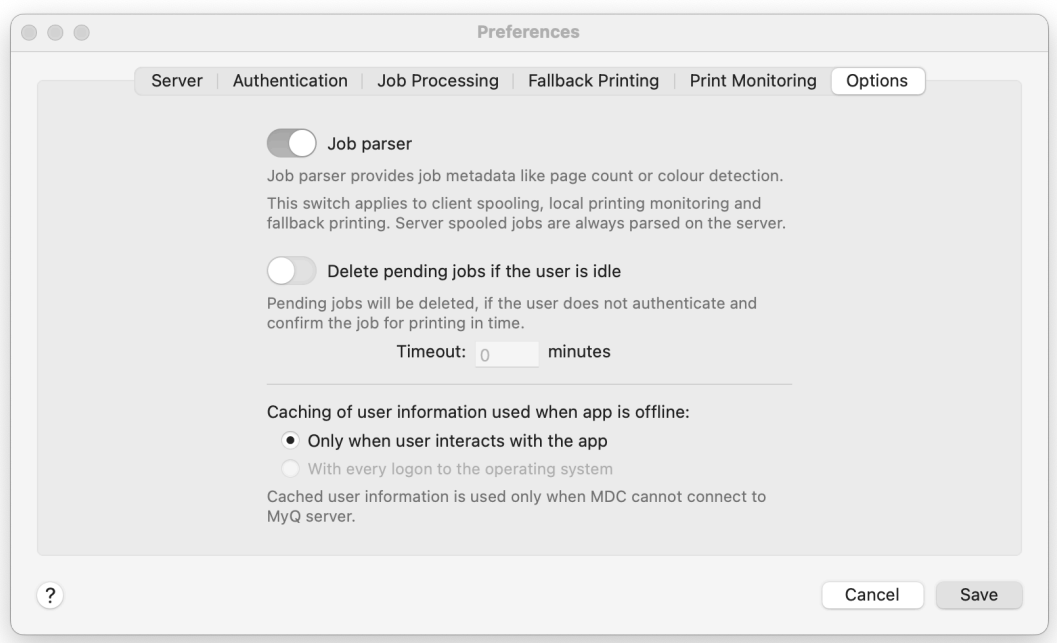

- **Analizador de trabajos**: Active el control deslizante para habilitar el analizador de trabajos para la cola de impresión del cliente, la supervisión de impresión local y la impresión de reserva. Los trabajos en cola de impresión del servidor siempre se analizan en el servidor. Propiedades del trabajo que se analizan y notifican: *nombre del trabajo, usuario, ordenador, tamaño del trabajo, páginas en blanco y negro, páginas en color, copias, formato del papel, dúplex, ahorro de tóner, grapado, perforado, idioma de la impresora*. Si el analizador sintáctico de trabajos está desactivado, sólo el *nombre del trabajo, usuario, ordenador*y *tamaño del trabajo* se comunican al servidor.
- El analizador de trabajos es compatible con la mayoría de los controladores de impresora disponibles en PCL5, PCL6 y PostScript. Para más información, consulte [Analizador de trabajos.](https://myq-online-help.atlassian.net/wiki/spaces/PS/pages/1040187770/%2810.1%29+Job+Parser) G)
	- **Eliminar trabajos pendientes si el usuario está inactivo**: Active el control deslizante. Establezca la duración del **Tiempo de espera** en minutos. El valor por defecto es *5* minutos. Esta función de seguridad le permite establecer un tiempo (en minutos) para cerrar la sesión del usuario tan pronto como el MDC llegue al estado inactivo. Si la opción de eliminar todos los trabajos pendientes una vez que el cliente está inactivo está activada, es otro paso para proteger a sus usuarios y sus trabajos de impresión.

Con esta función activada, los trabajos de impresión se envían desde MyQ Desktop Client al servidor MyQ a través del protocolo de seguridad TLS. Esto permite que la impresión a través de MyQ sea encriptada de extremo a extremo. Imprescindible en entornos en los que se imprimen datos confidenciales con frecuencia.

• **Almacenamiento en caché de la información del usuario cuando la aplicación no está en línea.**: Seleccione si desea almacenar en caché la

información del usuario *Sólo cuando el usuario interactúa con la aplicación* o *Con cada inicio de sesión en el sistema operativo* (esta opción puede crear una mayor carga en el servidor durante las horas punta). Los datos de usuario almacenados en caché sólo se utilizan cuando no se puede acceder al servidor. Durante el tiempo de actividad, MDC siempre verifica la contabilidad de usuarios y las políticas con MyQ.

# <span id="page-23-0"></span>7 Características de MyQ Desktop Client

MyQ Desktop Client ofrece las siguientes funciones:

- **Identificación del usuario** los usuarios se identifican mediante varios métodos de autenticación.
- **Información sobre la cuenta de usuario** Una vez autenticados, los usuarios pueden ver la información de su cuenta, junto con su estado de crédito y cuota.
- **Gestión del empleo** gestión de trabajos de impresión relacionados con cuentas de pago (crédito, cuota, selección de centros de coste), gestión de proyectos e interacción de usuarios mediante scripts personalizados.
- **Opciones de impresión para clientes** Spooling de clientes, impresión segura, supervisión de impresión local, impresión fallback, funcionamiento sin conexión.

### <span id="page-23-1"></span>7.1 Identificación del usuario

Una de las funciones esenciales de la aplicación MyQ Desktop Client (MDC) es identificar al usuario MyQ en el ordenador donde está instalada. Gracias a esta identificación, MDC puede mediar en la comunicación entre el usuario y el servidor MyQ; puede informar al usuario sobre el estado de su cuenta, permite al usuario gestionar sus trabajos de impresión y también permite al servidor determinar el remitente del trabajo.

Una vez que un trabajo se envía a una cola, el estado cambia a **En pausa** y el usuario se establece en **\*no autentificado** hasta que se autentiquen en MDC. Una vez que lo hacen, el estado del trabajo cambia a **Listo** y el usuario cambia al propietario del trabajo ahora autenticado.

Dependiendo de cómo se haya configurado el MDC, el usuario se identifica como la cuenta del SO actualmente abierta o puede identificarse a sí mismo. Los métodos de autoidentificación se describen en:

- [Identificar al remitente del trabajo iniciando sesión](https://myq-online-help.atlassian.net/wiki/spaces/MDCM/pages/1019904046/%2810.0%29+Identifying+the+user+by+logging+in)
- [Identificar al remitente del trabajo seleccionándolo de la lista de todos los](https://myq-online-help.atlassian.net/wiki/spaces/MDCM/pages/1020690436/%2810.0%29+Identifying+the+user+by+selecting+from+the+list+of+all+MyQ+users)  usuarios de MyQ.
- Las opciones de inicio de sesión se seleccionan dentro de la configuración de MyQ Desktop Client. Si no desea que los usuarios se identifiquen, seleccione la opción **Inicio de sesión único en Mac** método de autenticación.

### <span id="page-23-2"></span>**7.1.1 Identificar al usuario iniciando sesión**

Con el **Diálogo de inicio de sesión** método de autenticación seleccionado, el usuario puede abrir las opciones de inicio de sesión haciendo clic en **Inicio de sesión** en la ventana de la aplicación (para abrir la ventana de la aplicación, haga clic en el icono MyQ de la bandeja del sistema de macOS).

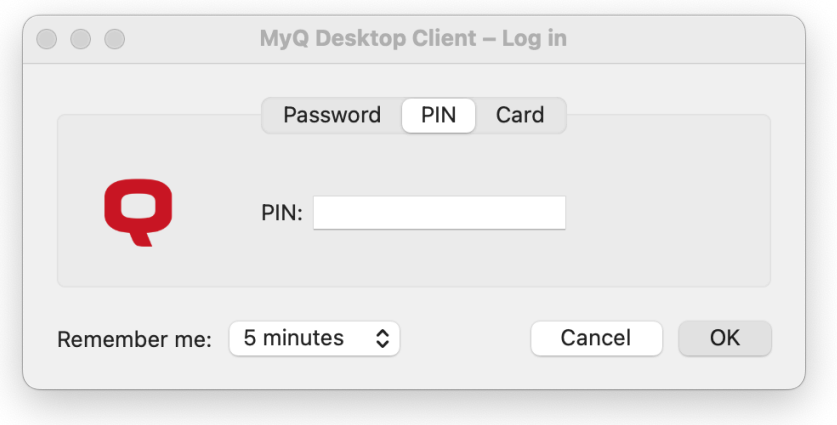

**Acuérdate de mí:** Cuando los usuarios se conectan, pueden seleccionar durante cuánto tiempo van a permanecer conectados. Al final del periodo de tiempo seleccionado, se cierra la sesión de los usuarios y se olvidan las credenciales de inicio de sesión. Seleccione **Indefinidamente** para permanecer conectado incluso cuando se finaliza la sesión del sistema operativo.

Si la función "Recuérdame" no se activó durante la instalación y, por tanto, no está disponible, el usuario permanecerá conectado hasta que se cierre la sesión manualmente o se reinicie la estación de trabajo cliente.

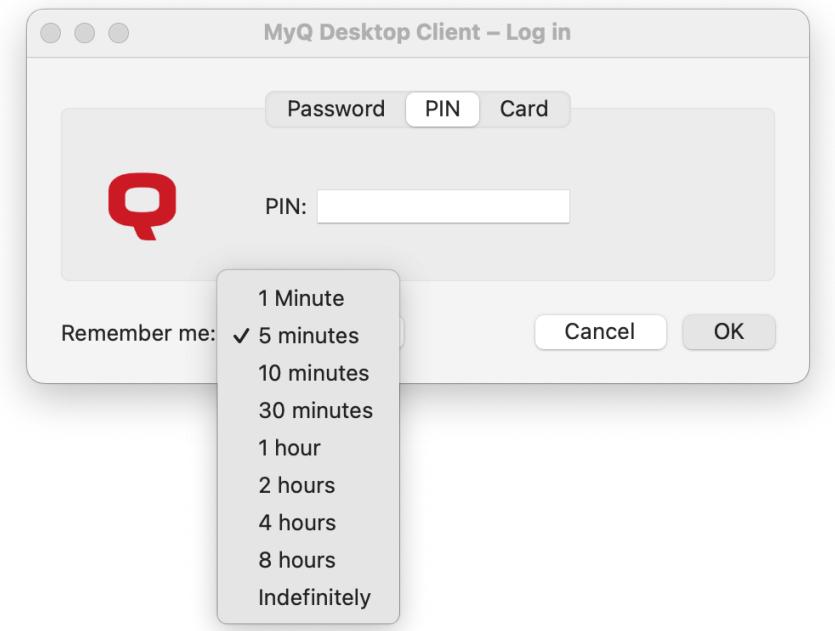

### <span id="page-25-0"></span>**7.1.2 Identificar al usuario seleccionándolo de la lista de todos los usuarios MyQ**

Con el **Lista de usuarios de MyQ** método de autenticación seleccionado, el usuario puede abrir la lista de usuarios haciendo clic en **Inicio de sesión** en la ventana de la aplicación (para abrir la ventana de la aplicación, haga clic en el icono MyQ de la bandeja del sistema de macOS).

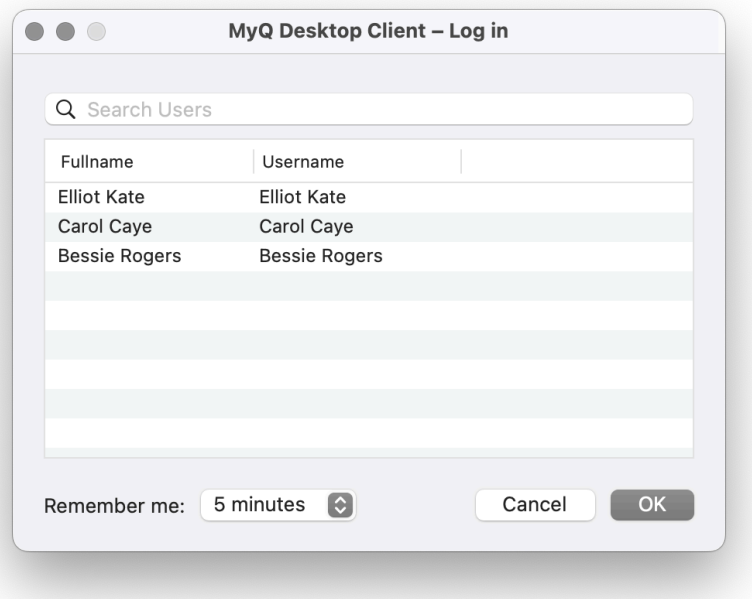

### <span id="page-25-1"></span>7.2 Información sobre la cuenta de usuario

Una vez que el usuario inicia sesión, puede hacer clic en el icono de MyQ Desktop Client en la bandeja del sistema de macOS para abrirlo. En esta ventana, puede ver su nombre de usuario y su nombre completo. Si la contabilidad de créditos está activada en el servidor MyQ y se aplica al usuario, también puede ver el estado actual de su crédito.

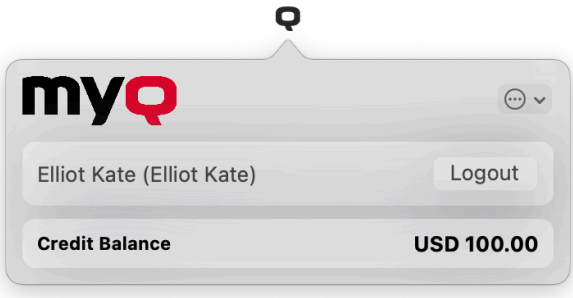

Si la cuota está activada en el servidor MyQ y se aplica al usuario, éste también puede ver el estado actual de su cuota.

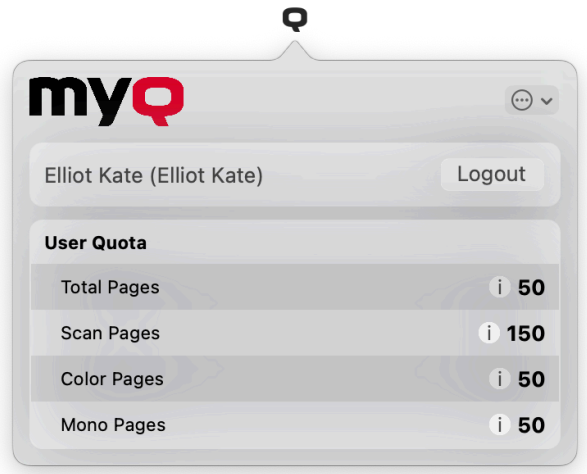

### <span id="page-26-0"></span>7.3 Gestión del empleo

La aplicación MyQ Desktop Client (MDC) permite al usuario gestionar de forma sencilla sus trabajos de impresión en el ordenador desde el que se envían los trabajos. Esta opción está disponible si al menos una de las tres funciones siguientes está activada en el servidor MyQ:

- La cola a la que se envía el trabajo tiene el método de detección de usuarios establecido en **Cliente de escritorio MyQ**. Los métodos de detección de usuarios se describen en [Identificación del usuario](https://myq-online-help.atlassian.net/wiki/spaces/MDCM/pages/1021116417/%2810.0%29+User+Identification).
- La secuencia de comandos de interacción con el usuario se establece en la cola [a la que se envía el trabajo; se describe en Procesamiento interactivo de](https://myq-online-help.atlassian.net/wiki/spaces/MDCM/pages/1021214721/%2810.0%29+Interactive+Job+Processing)  trabajos.
- Los proyectos están activados y el usuario remitente tiene acceso al menos a un proyecto; descrito en [Gestión de proyectos](https://myq-online-help.atlassian.net/wiki/spaces/MDCM/pages/1021083684/%2810.0%29+Project+Management).

#### **Envío y eliminación de trabajos de impresión enviados**

Con las funciones antes mencionadas activadas en el servidor MyQ, los trabajos enviados requieren información adicional antes de poder imprimirse. Después de que estos trabajos se envíen al servidor MyQ, se ponen en pausa allí y no se pueden imprimir hasta que se proporcione la información necesaria, por ejemplo, hasta que el usuario inicie sesión en MDC o hasta que se seleccione su proyecto.

Cada vez que se envía un trabajo al servidor, el trabajo se pone en pausa. Si los scripts de interacción del usuario y los proyectos están desactivados, el usuario sólo tendrá que iniciar sesión en MDC y el trabajo se asignará al usuario que haya iniciado sesión y se colocará en estado listo. La ventana de gestión de trabajos de la aplicación MyQ Desktop Client aparece en la pantalla si los proyectos están habilitados o si está habilitado un script de interacción del usuario. En esta ventana, el usuario puede enviar el trabajo haciendo clic en **Imprimir trabajo** o elimínelo pulsando **Eliminar trabajo**. También pueden seleccionar el **Solicitar todos los empleos** para enviar o eliminar todos los trabajos de esta forma.

Seleccionar **Cierre de sesión** sin ninguna acción también borrará los trabajos de impresión del usuario conectado. Cuando el usuario cierra la sesión, todos los trabajos no impresos son, por razones de seguridad, borrados del servidor; nadie más en un ordenador compartido puede ahora imprimir esos trabajos.

Dependiendo de la configuración de Contabilidad (grupo contable o centro de coste) en el servidor, es posible que se pida al usuario que seleccione una cuenta a la que cargar el trabajo.

#### • **En el modo Grupo de contabilidad:**

- Crédito interno, crédito externo y cuotas combinadas (personal, compartida, ambas) son las opciones de cuenta posibles.
- En caso de cuotas combinadas, sólo se muestra el valor de cuota más bajo.
- $\degree$  Si se utiliza el crédito, no se gasta ninguna cuota (aunque la cuota se edite y recalcule posteriormente).
- En caso de que el usuario tenga cuota personal "páginas" y cuota compartida "coste" o viceversa, se mostrarán tanto las páginas como el coste. Por ejemplo: *Cuota (10 en total/9 color/8 mono/7 escaneado /3 USD)*
- **En el modo Centro de coste:**
	- Crédito interno, crédito externo, cuota personal y múltiples cuotas compartidas son las posibles opciones de cuentas.
	- $\, \circ \,$  Sólo se gasta una cuota (seleccionada), por lo que todas las cuotas deben mostrarse como cuentas separadas.

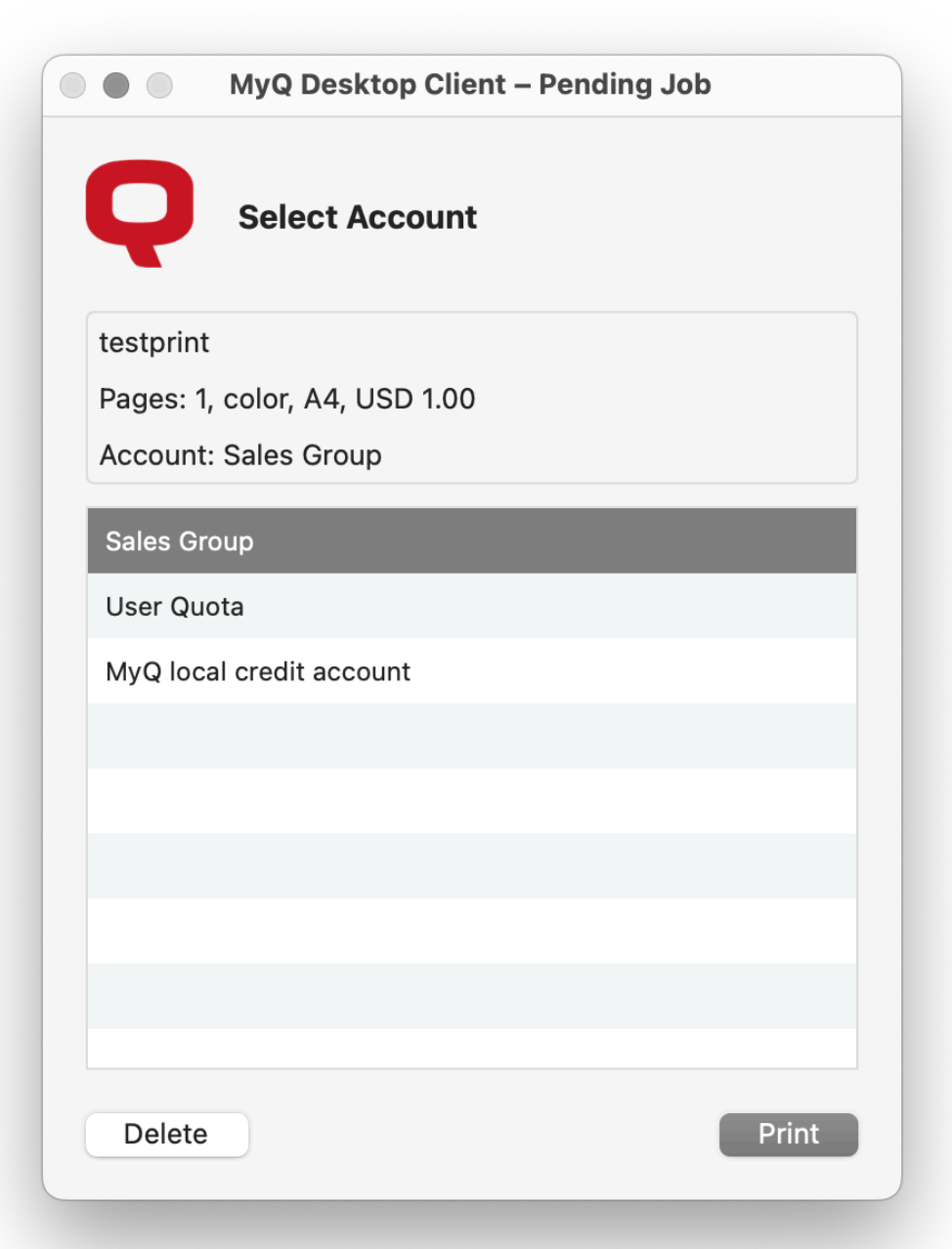

La selección del Centro de Coste en MDC debe aparecer sólo para **Impresión directa** colas.

Si sólo hay una cuenta disponible para el usuario, se selecciona y se carga automáticamente, por lo que no hay **Seleccionar cuenta** rápido.

### <span id="page-29-0"></span>**7.3.1 Procesamiento interactivo de trabajos**

Con esta función, se puede informar a los usuarios sobre las propiedades importantes del trabajo de impresión y se les puede preguntar si desean cambiar algunas de ellas; por ejemplo, imprimir a doble cara o en blanco y negro.

Para activar esta opción, el administrador de MyQ tiene que añadir un script PHP a la cola donde se envía el trabajo.

Hay dos opciones de diálogo disponibles para esta función:

- un cuadro de diálogo con un contenido de texto y opciones Sí/No
- un cuadro de diálogo con un contenido de texto y las opciones Imprimir/No

Los trabajos enviados a una cola con un script de interacción del usuario se pausan automáticamente y aparece en pantalla la ventana de gestión de trabajos con información básica sobre el trabajo. Cuando el usuario envía el trabajo, aparece el cuadro de diálogo de interacción con el usuario. Por ejemplo, si un usuario envía un trabajo con más de 10 páginas y envía el trabajo en la ventana de gestión de trabajos, se le informa de que el trabajo es grande y se le pregunta si desea imprimirlo a doble cara. Para obtener más información sobre las secuencias de comandos de trabajos PHP, póngase en contacto con el servicio de asistencia de MyQ.

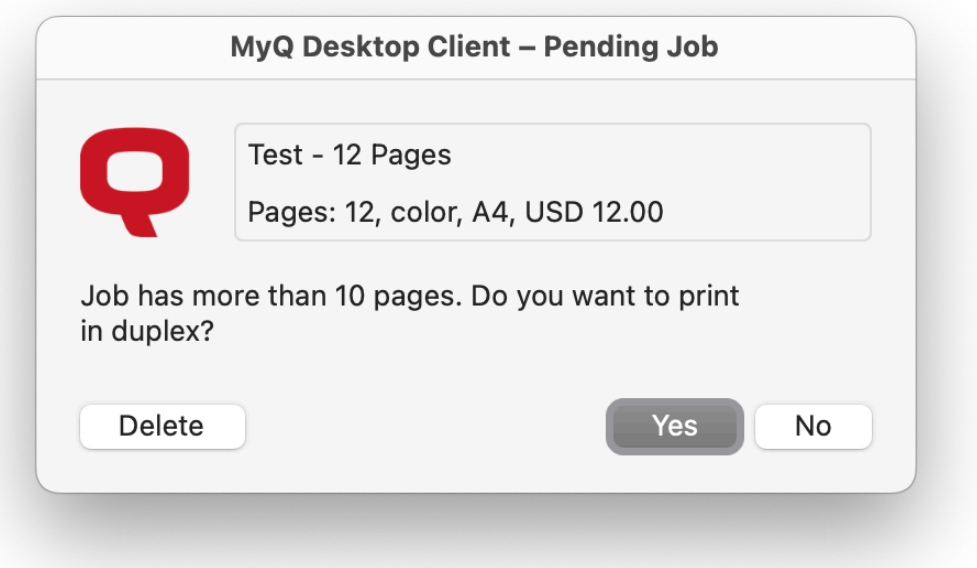

### <span id="page-29-1"></span>**7.3.2 Gestión de proyectos**

Cuando la contabilidad de proyectos está activada en el servidor MyQ, el usuario que envía el trabajo de impresión tiene que seleccionar un proyecto (o el proyecto *Sin proyecto* ) para poder imprimirlo. Con MyQ Desktop Client, pueden seleccionar el proyecto directamente en su ordenador.

Una vez enviado el trabajo de impresión a MyQ, aparece la ventana emergente de la aplicación. Si el usuario aún no se ha identificado, deberá identificarse para abrir la ventana de opciones de gestión del trabajo donde podrá seleccionar el proyecto. Si ya está identificado, se le muestran directamente las opciones de gestión del proyecto.

En la ventana de gestión de trabajos, el usuario debe seleccionar un proyecto (o el *Sin proyecto* y, a continuación, haga clic en **Imprimir**. A continuación, se asigna el proyecto y se puede imprimir el trabajo. El número máximo de elementos mostrados a la vez es 100.

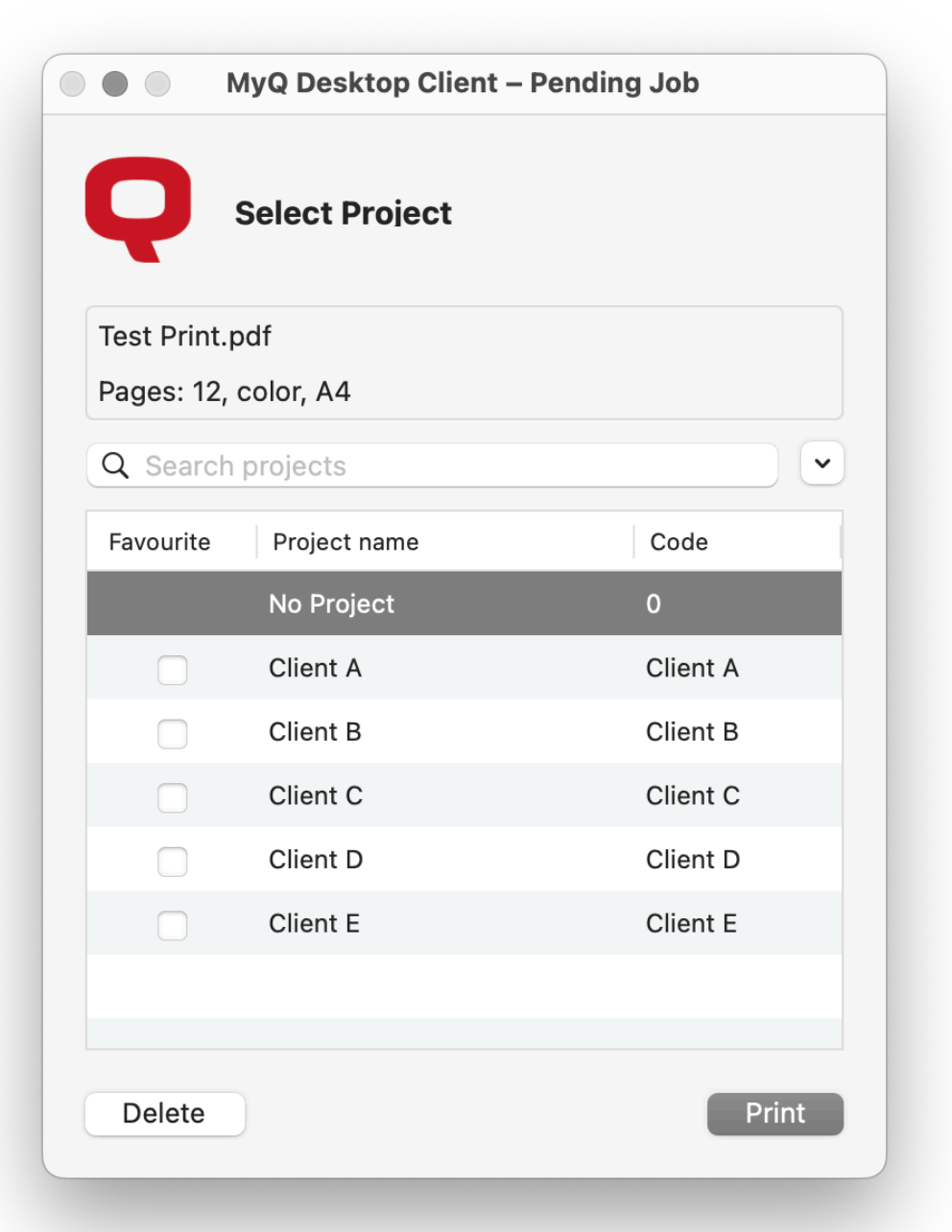

## <span id="page-31-0"></span>7.4 Opciones de impresión del cliente

MyQ Desktop Client (MDC) es capaz de supervisar todos los trabajos de impresión que se imprimen a través del ordenador host, e incluso recibir los trabajos de impresión y reenviarlos directamente a la impresora deseada.

Utiliza el mismo analizador de trabajos integrado que el servidor MyQ, por lo que es capaz de proporcionar el mismo nivel de contabilidad para los trabajos impresos localmente. También puede aplicar todas las reglas relacionadas con las políticas de trabajos de impresión, la contabilidad de proyectos y las cuentas de pago.

El analizador de trabajos es compatible con la mayoría de los controladores de impresora disponibles en PCL5, PCL6 y PostScript. Para más información, consulte [Analizador de trabajos.](https://myq-online-help.atlassian.net/wiki/spaces/PS/pages/1040187770/%2810.1%29+Job+Parser)

**Seguridad de los trabajos de impresión** - La función de seguridad de los trabajos de impresión permite establecer un tiempo (en segundos) para cerrar la sesión del usuario en cuanto el cliente pase al estado de inactividad. Si la opción de eliminar todos los trabajos pendientes una vez que el cliente está inactivo está activada, es un paso más para proteger a sus usuarios y sus trabajos de impresión.

**Spooling de clientes** - Con la función Client Spooling activada, los trabajos de impresión de los usuarios no se envían al servidor MyQ, sino que permanecen [almacenados en el ordenador del usuario. o más información, consulte Spooling de](https://myq-online-help.atlassian.net/wiki/spaces/MDCM/pages/1271463969/%2810.0%29+Client+Spooling)  clientes.

**Supervisión de impresión local** - MyQ Desktop Client es capaz de controlar el número de páginas impresas en dispositivos conectados localmente a través de un [puerto paralelo o un puerto USB. Para más información, consulte Supervisión de](https://myq-online-help.atlassian.net/wiki/spaces/MDCM/pages/1088880655/%2810.0%29+Local+Print+Monitoring)  impresión local.

**Impresión segura (LPR sobre TLS)** - Con la impresión segura activada, los trabajos de impresión se envían desde MyQ Desktop Client al servidor MyQ a través del protocolo de seguridad TLS. Esto permite que la impresión a través de MyQ sea encriptada de extremo a extremo. Imprescindible en entornos en los que se imprimen datos confidenciales con frecuencia.

**Funcionamiento sin conexión (LPM e impresión de reserva)** - El administrador puede configurar cómo debe comportarse MyQ Desktop Client si se interrumpe la conexión con el servidor MyQ: imprimiendo automáticamente todos los trabajos locales a pesar de las restricciones, rechazando los trabajos si el usuario tenía alguna restricción antes de que se desconectara el servidor, o rechazando estrictamente todos los trabajos.

Cuando se utiliza la supervisión de impresión local o la contabilidad sin conexión en MDC, las impresoras locales se crean automáticamente con *@* al principio de su nombre.

En el caso de Monitorización de Impresión Local, es el nombre del puerto que está siendo monitorizado por MDC.

En caso de contabilidad offline, es el nombre del PC.

El propósito de crear estas impresoras locales es que el trabajo de impresión puede ser contabilizado pero como no fueron impresos en una impresora que es monitoreada por MyQ, se crea una impresora local.

[Para más información, consulte Supervisión de impresión local y Impresión](https://myq-online-help.atlassian.net/wiki/spaces/MDCM/pages/1021476880/%2810.0%29+Fallback+Printing)  alternativa.

### <span id="page-33-0"></span>**7.4.1 Spooling de clientes**

Con la función Client Spooling activada, los trabajos de impresión de los usuarios no se envían al servidor MyQ, sino que permanecen almacenados en el ordenador del usuario. Después de autenticarse en un dispositivo de impresión y seleccionar los trabajos que se van a imprimir, los trabajos se envían desde el ordenador directamente al dispositivo. Este método reduce drásticamente el tráfico al servidor MyQ y es adecuado especialmente para oficinas pequeñas con una conexión de red limitada al servidor MyQ.

Cuando un usuario imprime su trabajo mientras esta función está activada, sólo se envían al servidor los metadatos de impresión y el trabajo de impresión real no sale del ordenador (de hecho, se almacena allí como archivo RAW). Espera hasta que el usuario se autentique en un dispositivo de impresión y seleccione imprimir el trabajo allí. Entonces, el dispositivo de impresión notifica al servidor, el servidor notifica al ordenador, y el ordenador envía el trabajo al dispositivo de impresión donde se imprime.

Existe una dependencia de los tipos de cola:

- Un trabajo de una cola Directa se imprime inmediatamente.
- Un trabajo de una cola Pull-Print y/o Delegada espera hasta que el usuario lo haya seleccionado.
- Un trabajo de una cola marcado como privado se elimina inmediatamente después de la impresión.

Puede encontrar la ubicación de la carpeta de trabajos en */Librería/Application Support/MyQ/Cliente de escritorio/empleos*

Consulte [Preferencias de procesamiento de trabajos](https://myq-online-help.atlassian.net/wiki/spaces/MDCM/pages/1019543610) para obtener información sobre cómo activar la función en MyQ Desktop Client.

Tenga en cuenta que cuando MyQ Desktop Client recibe un trabajo, sólo se envían a MyQ los metadatos de este trabajo. El archivo de datos del trabajo se almacena en MyQ Desktop Client en la máquina.

El protocolo utilizado para Client Spooling se decide mediante la 8 configuración de Protocolo en la cola MyQ correspondiente. Los protocolos admitidos son RAW, LPR, IPP e IPPS.

Para más información, consulte **Spooling de clientes** en el *[Servidor de impresión MyQ](https://myq-online-help.atlassian.net/wiki/spaces/PS/pages/1040154692/%2810.1%29+Client+Spooling)* guía.

**Limitaciones**

• **Procesamiento del trabajo:**

- Los métodos de detección de usuarios de la cola actualmente soportados son "Remitente de trabajos" y "Cliente MyQ Desktop". No se admite la detección a partir de las cabeceras PJL del trabajo.
- No se puede aplicar el procesamiento de trabajos definido en la cola.
- **Opciones de publicación, marcas de agua, prólogos/epílogos y políticas de trabajos de impresión** son **no aplicado** a los trabajos. Los trabajos de impresión se imprimen según lo configurado en el controlador de impresión.
- Si el PC cliente está fuera de línea, el trabajo no se imprime, pero se marca como impreso en el servidor. No se notifica al usuario.
- Los trabajos no pueden marcarse como favoritos.
- Los trabajos se borran después de 7 días. La opción Eliminar trabajos anteriores a de la pestaña Ajustes de mantenimiento del sistema debe establecerse en 168 horas (como está por defecto) para evitar discrepancias entre los datos almacenados en MyQ y los datos almacenados en el ordenador cliente.
- Client Spooling no está disponible en los dispositivos Kyocera Embedded Lite.

### <span id="page-34-0"></span>**7.4.2 Supervisión de impresión local**

MyQ Desktop Client (MDC) es capaz de supervisar el número de páginas impresas en dispositivos conectados localmente a través de un puerto paralelo o un puerto USB. En estos casos, el número de páginas impresas se extrae de la cola de impresión a medida que es procesada por el controlador de impresión. Si el trabajo se rechaza por incumplimiento de las políticas o por saldo insuficiente, el motivo del rechazo se comunica al servidor.

Si se utiliza Crédito o Cuota (coste), es necesario asignar una Lista de Precios al perfil de configuración "Sin Terminal".

La interfaz web CUPS debe estar habilitada y ejecutándose en las estaciones 8 de trabajo Mac para que LPM funcione.

Limitaciones conocidas:

- LPM es compatible con los puertos LPT, USB, TCP/IP e IPP. La monitorización de otros puertos puede funcionar, pero no está garantizado.
- LPM no funciona correctamente con una impresora que tenga la etiqueta **Conservar documento impreso** activada en las propiedades avanzadas de la impresora.
- LPM no funciona correctamente con una impresora que tenga la etiqueta **Activar funciones de impresión avanzadas** activada en las propiedades avanzadas de la impresora. Esta opción se desactiva automáticamente (si es posible) para todas las impresoras supervisadas cuando se inicia LPM.

Consulte [Preferencias de supervisión de impresión local](https://myq-online-help.atlassian.net/wiki/spaces/MDCM/pages/1019543610/%2810.0%29+Preferences) para obtener información sobre cómo activar la función en MDC.

Para más información, consulte **[Supervisión de impresoras locales](https://myq-online-help.atlassian.net/wiki/spaces/PS/pages/1041989656)** en el Servidor de impresión MyQ guía.

### <span id="page-35-0"></span>**7.4.3 Impresión Fallback**

Con MyQ Desktop Client instalado y funcionando en la estación de trabajo del usuario final, se puede configurar un dispositivo de impresión de reserva que se utilizará para imprimir cuando se pierda la conexión con el servidor MyQ. La función de impresión Fallback sirve como una importante herramienta de copia de seguridad en caso de una interrupción del servidor. Una vez restablecida la conexión con el servidor, el trabajo se contabiliza automáticamente.

La impresión fallback significa que cuando un trabajo no se puede enviar a MyQ, el trabajo se envía a una impresora de red especificada. Esta puede ser una impresora que tiene que ser especificada por una dirección IP o un nombre de host, una impresora preestablecida, o una impresora de una lista de impresoras. Los trabajos se envían uno a uno con un retraso de 45 segundos en el que cada trabajo debe ser confirmado.

Consulte [Preferencias de impresión alternativa](https://myq-online-help.atlassian.net/wiki/spaces/MDCM/pages/1019543610) para obtener información sobre cómo activar la función en MyQ Desktop Client.

Están disponibles los siguientes flujos de trabajo de impresión alternativa:

- [Servidor fallido con impresión fallback desactivada.](https://myq-online-help.atlassian.net/wiki/spaces/MDCM/pages/1021476899/%2810.0%29+Fallback+Printing+disabled)
- [Servidor averiado con una impresora preconfigurada como opción alternativa.](https://myq-online-help.atlassian.net/wiki/spaces/MDCM/pages/1021476927/%2810.0%29+Use+Preconfigured+Printer)
- [Servidor averiado con selección de impresora de una lista de las últimas](https://myq-online-help.atlassian.net/wiki/spaces/MDCM/pages/1021476945/%2810.0%29+Select+from+a+list+of+last+used+printers)  impresoras utilizadas establecida como opción alternativa.
- [Servidor que falla con solicitud de una dirección establecida como opción](https://myq-online-help.atlassian.net/wiki/spaces/MDCM/pages/1021476978/%2810.0%29+Prompt+for+an+address)  alternativa.

#### **Impresión Fallback desactivada**

Si desea imprimir y el servidor está desconectado pero la impresión fallback está desactivada, aparecerá el siguiente mensaje:

![](_page_35_Picture_14.jpeg)

- Haga clic en **Inténtalo de nuevo** para comprobar si el servidor está ahora en línea.
- Haga clic en **Cancelar** para eliminar el trabajo.

#### **Utilizar impresora preconfigurada**

Si desea imprimir y el servidor está desconectado, y ha seleccionado **Utilizar impresora preconfigurada** como la opción Impresión Fallback, el trabajo se envía automáticamente a la impresora especificada. Una vez impreso el trabajo, aparece el siguiente mensaje:

![](_page_36_Picture_65.jpeg)

#### **Seleccionar de una lista las últimas impresoras utilizadas**

Si desea imprimir y el servidor está desconectado, y ha seleccionado la opción **Seleccionar de una lista de las últimas impresoras utilizadas** como la opción Impresión de reserva, aparecerá una ventana emergente con una lista de impresoras entre las que elegir:

![](_page_37_Picture_25.jpeg)

Seleccione una impresora de la lista y haga clic en **Imprimir**. El trabajo se imprime y se muestra el siguiente mensaje, tras lo cual se elimina el trabajo.

![](_page_37_Picture_26.jpeg)

Si una impresora de la lista está desconectada, se marcará con un icono gris. Las impresoras en línea están marcadas en verde.

![](_page_38_Picture_47.jpeg)

Las impresoras mostradas se encuentran en el *impresoras.csv* almacenado en *Biblioteca/Application Support/MyQ/Desktop Client/Users/[nombre de usuario]/ printers.csv* en el Mac del usuario. Las impresoras de este archivo se actualizan cuando se inicia MyQ Desktop Client, el usuario inicia sesión en su ordenador, el Mac cambia de dirección IP y una vez al día cuando el usuario inicia sesión.

#### **Preguntar por una dirección**

Si desea imprimir y el servidor está desconectado, y ha seleccionado **Solicitar una dirección** como la opción Impresión Fallback, se muestra una ventana emergente con las especificaciones del trabajo y un campo para introducir una dirección IP/nombre de host:

![](_page_39_Picture_46.jpeg)

Introduzca la dirección IP o el nombre de host de la impresora y haga clic en **Imprimir**. El trabajo se imprime y se muestra el siguiente mensaje, tras lo cual se elimina el trabajo.

![](_page_39_Picture_47.jpeg)

En caso de que el trabajo no pueda imprimirse en la impresora de reserva seleccionada, aparecerá el siguiente mensaje:

![](_page_39_Picture_48.jpeg)

- Haga clic en **Inténtalo de nuevo** para probar con otra impresora.
- Haga clic en **Cancelar** para eliminar el trabajo.

# <span id="page-40-0"></span>8 Desinstalación

Para desinstalar MyQ Desktop Client:

- 1. Utiliza el **Monitor de actividad** para comprobar si MyQ Desktop Client se está ejecutando, y salir si es así. Para obtener más información, consulte: https:// [support.apple.com/guide/activity-monitor/quit-a-process-actmntr1002/mac](https://support.apple.com/guide/activity-monitor/quit-a-process-actmntr1002/mac)
- 2. Haga clic en **Buscador**y, a continuación, abra el **Aplicaciones** ficha.

![](_page_40_Picture_5.jpeg)

3. En la pestaña, haga clic con el botón derecho en la aplicación MDC y, a continuación, seleccione **Mover a la papelera**. Se le pedirá que confirme los cambios.

![](_page_40_Picture_96.jpeg)

4. Introduzca las credenciales de la cuenta del administrador y haga clic en **OK**. La aplicación se desinstala.

# <span id="page-41-0"></span>9 Contactos comerciales

![](_page_41_Picture_113.jpeg)

![](_page_42_Picture_43.jpeg)